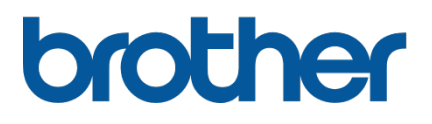

# **TD-4420TN**/**4520TN Brugsanvisning (dansk)**

### **Oplysninger om ophavsret**

Ophavsretten til denne vejledning, softwaren og firmwaren i printeren beskrevet heri ejes af Brother. Alle rettigheder forbeholdes.

CG Triumvirate er et varemærke tilhørende Agfa Corporation. CG Triumvirate Bold Condensed-skrifttypen er under licens fra Monotype Corporation. Alle andre varemærker tilhører deres respektive ejere.

Alle handelsnavne og produktnavne, der forekommer på Brother-produkter, relaterede dokumenter og eventuelle andre materialer er alle varemærker eller registrerede varemærker, som tilhører deres respektive virksomheder.

Oplysningerne i dette dokument kan ændres uden varsel og udgør ikke en forpligtelse for virksomheden. Ingen del af denne vejledning må gengives eller overføres i nogen form eller på nogen måde, til noget andet formål end køberens personlige brug, uden udtrykkelig skriftlig tilladelse fra virksomheden.

# Indhold

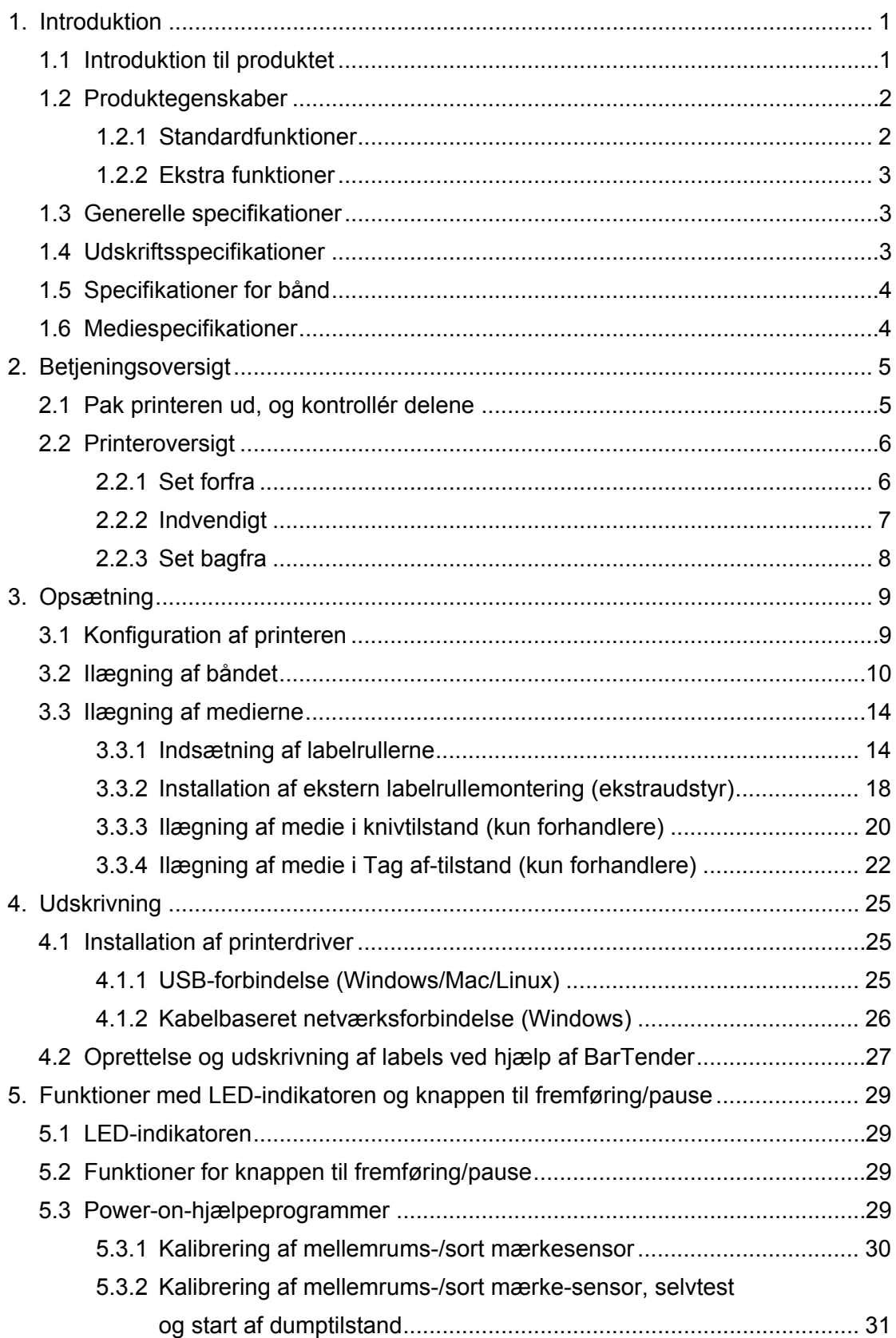

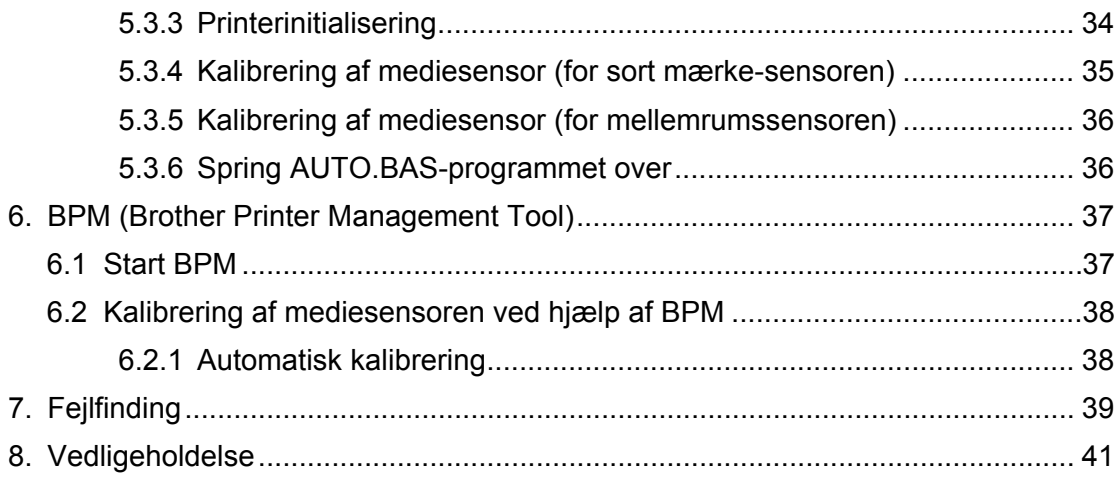

# <span id="page-4-0"></span>**1. Introduktion**

## <span id="page-4-1"></span>**1.1 Introduktion til produktet**

TD-4420TN/4520TN-labelprinterens slanke design kan håndtere op til 300 m bånd og labelruller. Dens interne 127 mm labelkapacitet kan udvides yderligere med en ekstern labelrullemontering til håndtering af 203,2 mm ruller, designet til industrielle labelprintere. Printerens flytbare Sort mærke-sensor er kompatibel med en lang række labelmedier.

Printeren bruger den højtydende, førsteklasses, indbyggede Monotype Imaging® TrueType-skrifttypemotor med CG Triumvirate Bold Condensed nemt skalerbare skrifttype. Det er også muligt at vælge mellem otte forskellige størrelser af den alfanumeriske bitmapskrifttype. Printerens fleksible firmwaredesign giver brugeren mulighed for at downloade yderligere TrueType-skrifttyper fra en computer til udskrivning af brugerdefinerede labels. Den understøtter også de fleste standardstregkodeformater og kan udskrive skrifttyper og stregkoder i fire retninger.

- Du kan finde flere oplysninger om udskrivning af labels i dokumentationen til din labelsoftware.
- Du kan finde flere oplysninger om skrivning af brugerdefinerede programmer i *"FBPL Command Reference Manual" (FBPL-kommandoreferencevejledning)*.

## <span id="page-5-0"></span>**1.2 Produktegenskaber**

## <span id="page-5-1"></span>**1.2.1 Standardfunktioner**

- Udskrivning med termooverførsel
- Direkte termoudskrivning
- Mellemrumssensor
- Fuldt flytbar reflekterende Sort mærke-sensor
- **•** Båndsensor
- Hoved åbent-sensor
- USB 2.0 (Hi-Speed)
- 64 MB DRAM-hukommelse
- 128 MB Flash-hukommelse
- RTC
- ALARM
- **Knap til fremføring/pause**
- **•** Trefarvet LED-indikator
- Standardbrancheemulation (inkl. sprogene Eltron<sup>®</sup> og Zebra<sup>®</sup>)
- 8 indbyggede alfanumeriske bitmapskrifttyper
- Skrifttyper og stregkoder kan udskrives i fire retninger (0°, 90°, 180°, 270°)
- Intern Monotype Imaging<sup>®</sup> TrueType-skrifttypemotor med CG Triumvirate Bold Condensed skalerbar skrifttype
- Skrifttyper til download (fra en computer)
- Firmwareopgraderinger til download
- Tekst, stregkode, udskrivning af grafik/billeder (Understøttede koder kan findes i *"FBPL Command Reference Manual" (FBPL-kommandoreferencevejledning)*.)

## **Understøttede stregkoder**

**1D-stregkoder** 

Code 11 (USD-8), Code 39, Code 93, Code 128 med undersæt A/B/C, UPC-A, UPC-E, EAN-8, EAN-13, UPC og EAN 2- eller 5-cifrede udvidelser, GS1-128 (UCC/EAN-128), MSI, Plessey, POSTNET, Standard 2-of-5 (IATA), Industrial 2-of-5, Interleaved 2-of-5, ITF-14, EAN-14, LOGMARS, Codabar (NW-7), Planet, Telepen, Deutsche Post Identcode, Deutsche Post Leitcode, Datalogic 2-of-5 (China Post)

■ 2D-stregkoder

CODABLOC K F, PDF417, Code 49, GS1 DataMatrix, MaxiCode, QR-kode, TLC39, MicroPDF417, GS1 DataBar (RSS), Aztec Code

## **Understøttede billedformater**

BMP, PCX (grafik med maks. 256 farver)

## <span id="page-6-0"></span>**1.2.2 Ekstra funktioner**

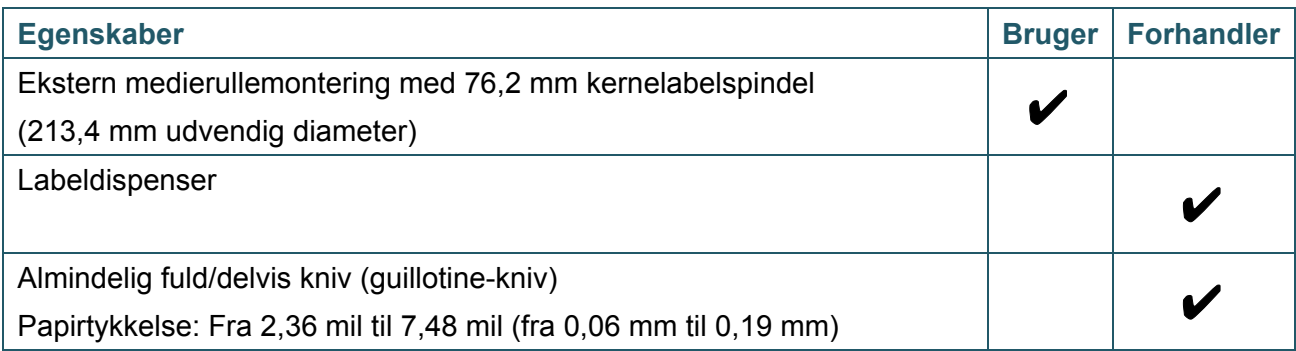

# <span id="page-6-1"></span>**1.3 Generelle specifikationer**

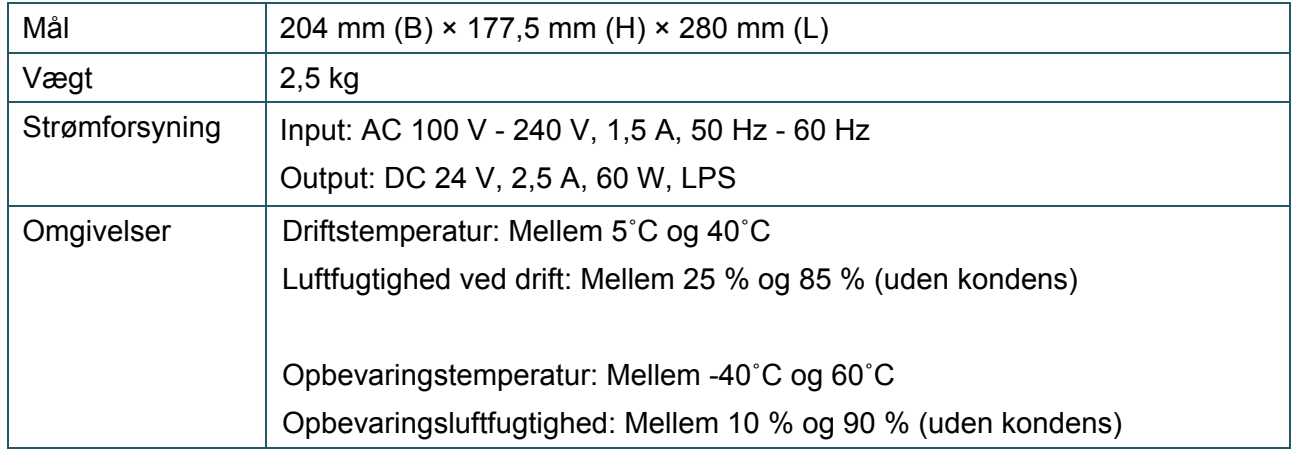

# <span id="page-6-2"></span>**1.4 Udskriftsspecifikationer**

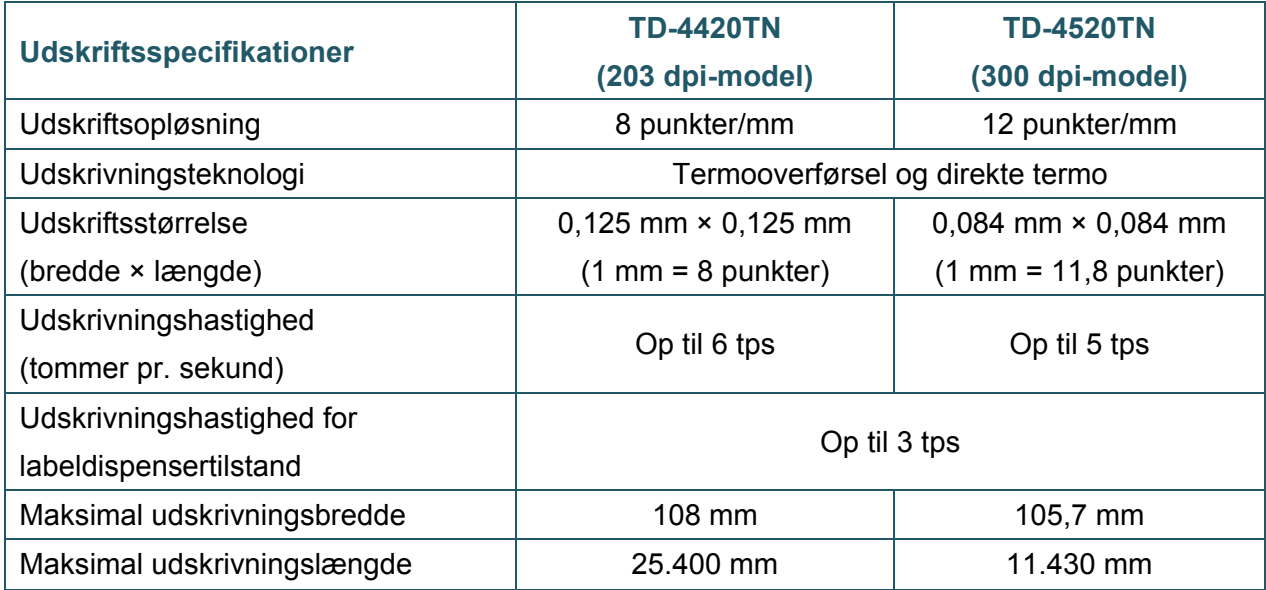

# <span id="page-7-0"></span>**1.5 Specifikationer for bånd**

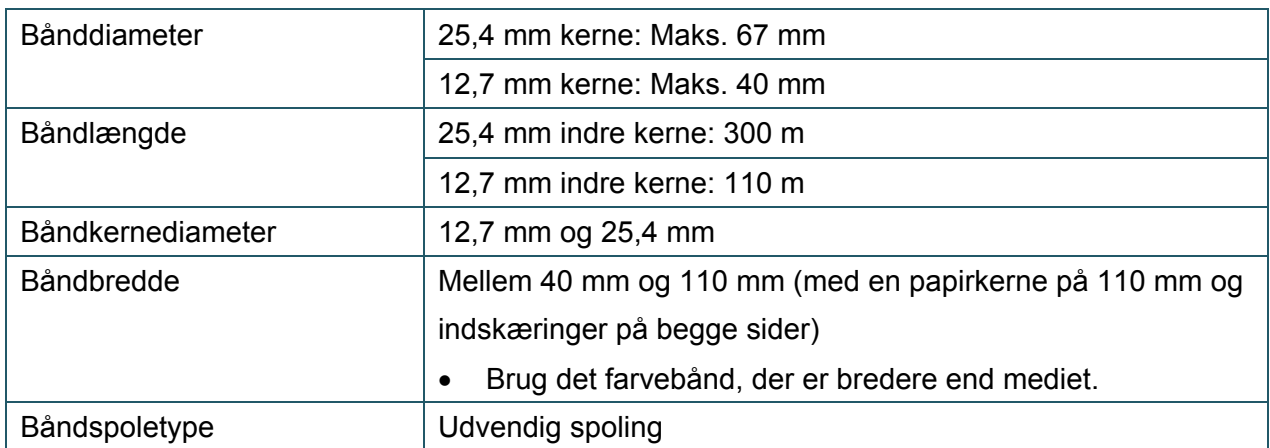

# <span id="page-7-1"></span>**1.6 Mediespecifikationer**

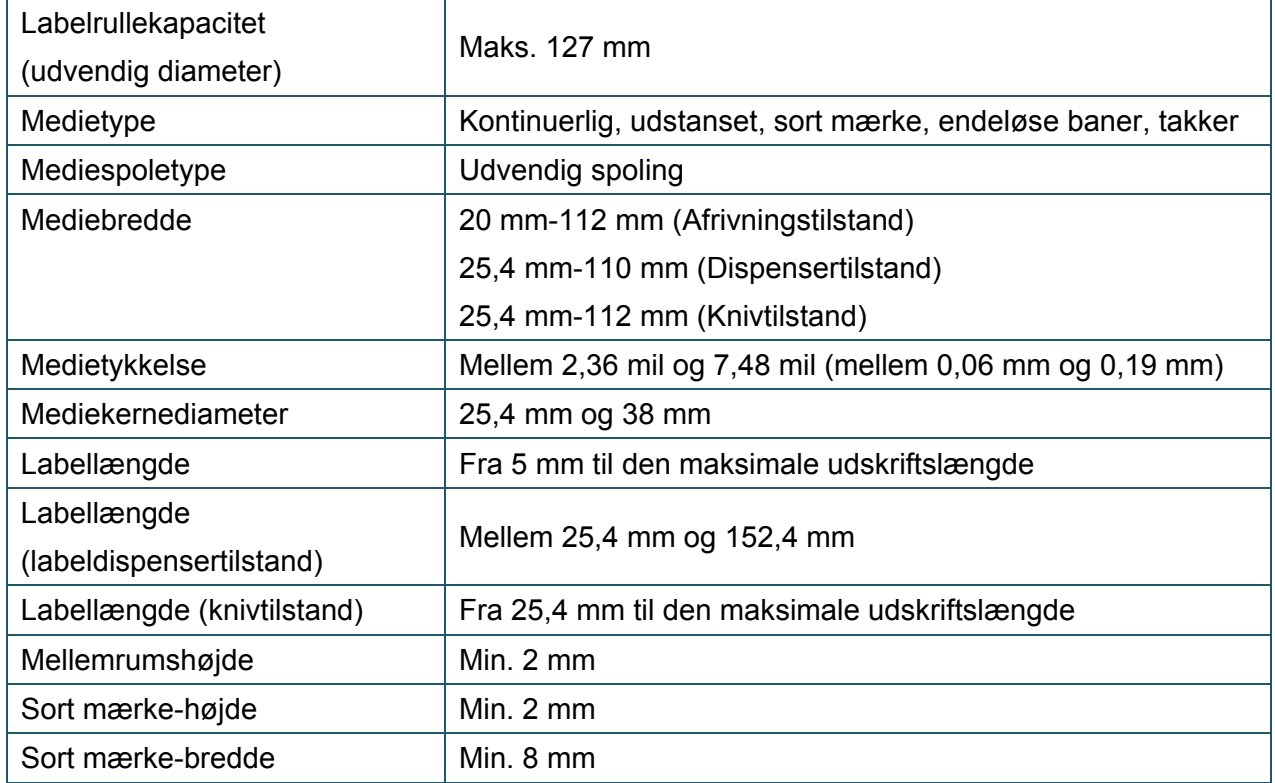

# <span id="page-8-0"></span>**2. Betjeningsoversigt**

## <span id="page-8-1"></span>**2.1 Pak printeren ud, og kontrollér delene**

#### $\mathscr{D}$ **Bemærk!**

Behold emballagen, hvis du skulle få brug for at sende printeren.

Delene i boksen:

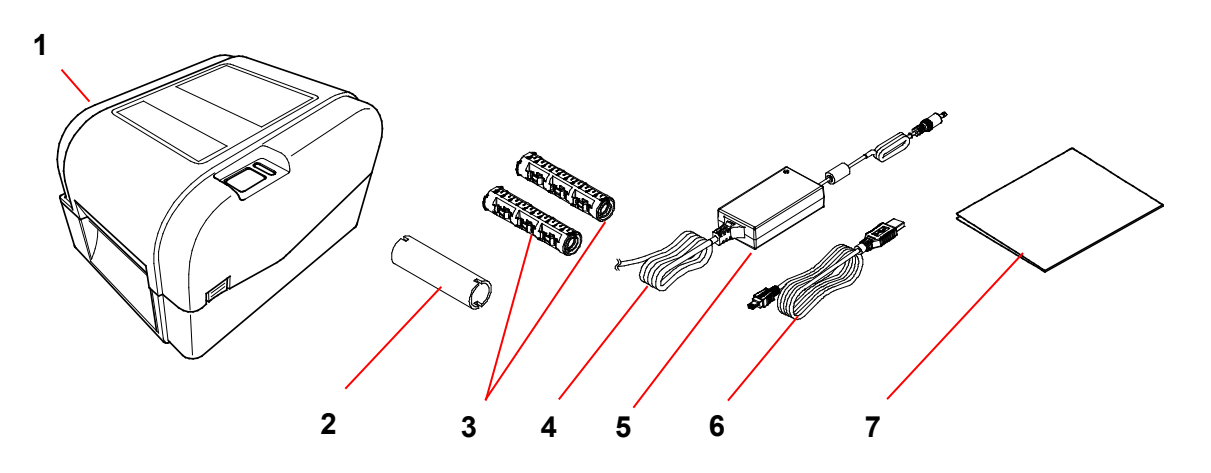

- **1.** Printerenhed
- **2.** 25,4 mm båndpapirkerne
- **3.** To 25,4 mm båndspindler til 300 m båndet
- **4.** Netledning
- **5.** Ekstern universal omstillingsstrømforsyning
- **6.** USB-interfacekabel
- **7.** Hurtig installationsvejledning

Hvis der mangler dele, skal du kontakte produktproducentens kundeservice eller din lokale forhandler.

# <span id="page-9-0"></span>**2.2 Printeroversigt**

## <span id="page-9-1"></span>**2.2.1 Set forfra**

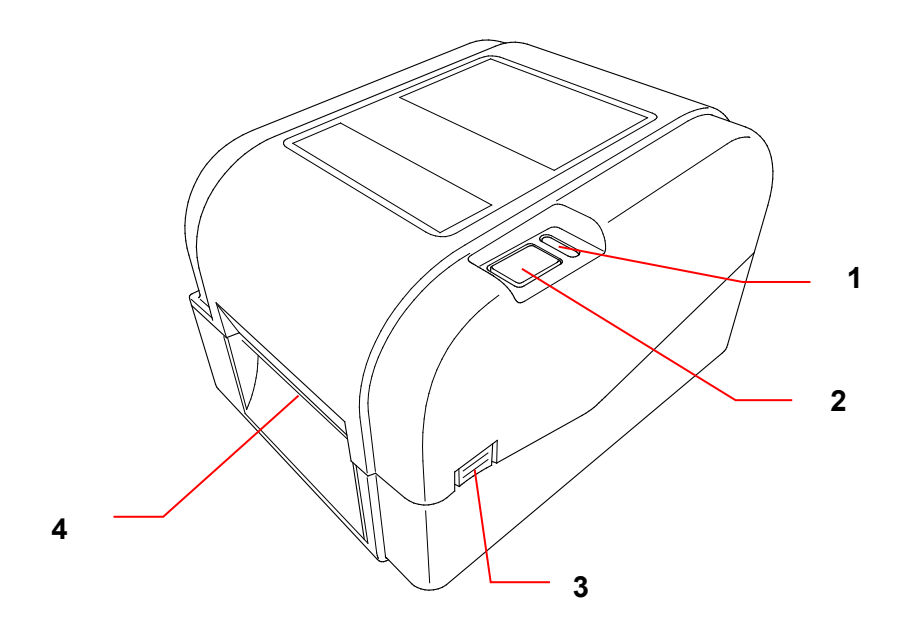

- **1.** LED-indikator
- **2.** Knap til fremføring/pause
- **3.** Tap til åbning af rullerummets dæksel
- **4.** Labeludgang

## <span id="page-10-0"></span>**2.2.2 Indvendigt**

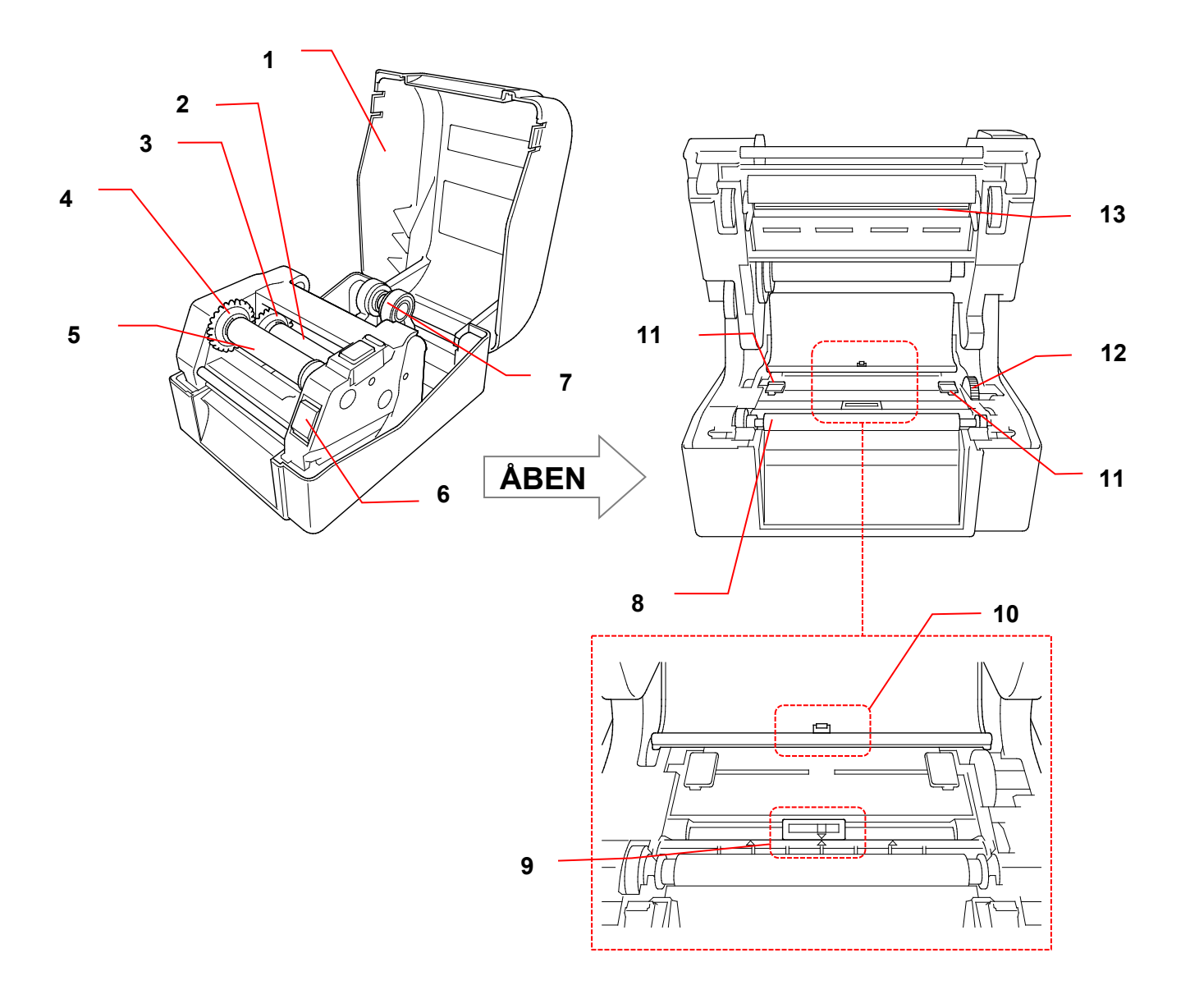

- **1.** Rullerummets dæksel **8.** Valserulle
- **2.** Båndfremføringsspindel **9.** Sort mærke-sensor
- **3.** Båndfremføringshub **10.** Mellemrumssensor
- **4.** Båndtilbagespolingshub **11.** Mediestyrsspidser
- **5.** Båndtilbagespolingsspindel **12.** Mediestyrshub
- **6.** Udløserknap for printhoved **13.** Printhoved
- **7.** Rullestyr
- 
- 
- 
- 
- 
- 

### **ADVARSEL**  $\blacktriangle$

**Rør IKKE ved roterende dele. Der er risiko for personskade, hvis en finger bliver fanget i de roterende tandhjul. Sluk produktet, inden du rører ved mekanismen.**

## <span id="page-11-0"></span>**2.2.3 Set bagfra**

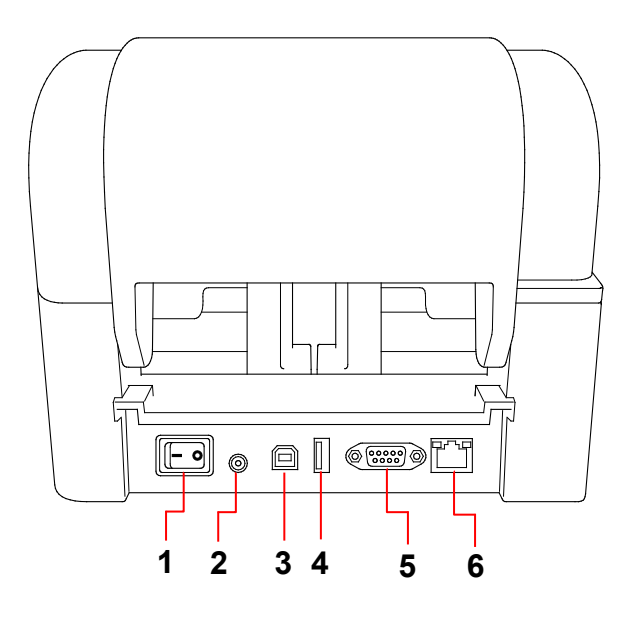

- **1.** Tænd/sluk-kontakt
- **2.** Strømstik
- **3.** USB-port (USB 2.0/Hi-Speed-tilstand)
- **4.** USB-værtsport
- **5.** RS-232 seriel port
- **6.** Ethernet-port

#### $\mathscr{P}$ **Bemærk!**

Visse funktioner er ikke tilgængelige afhængigt af modellen. Du kan finde flere oplysninger i produktspecifikationen.

# <span id="page-12-0"></span>**3. Opsætning**

## <span id="page-12-1"></span>**3.1 Konfiguration af printeren**

### $\mathbb{Z}$ **Bemærk!**

- Inden du sætter netledningen i strømstikket, skal du kontrollere, at printerens tænd/sluk-kontakt er i slukket position.
- Visse funktioner er ikke tilgængelige afhængigt af modellen. Du kan finde flere oplysninger i produktspecifikationen.

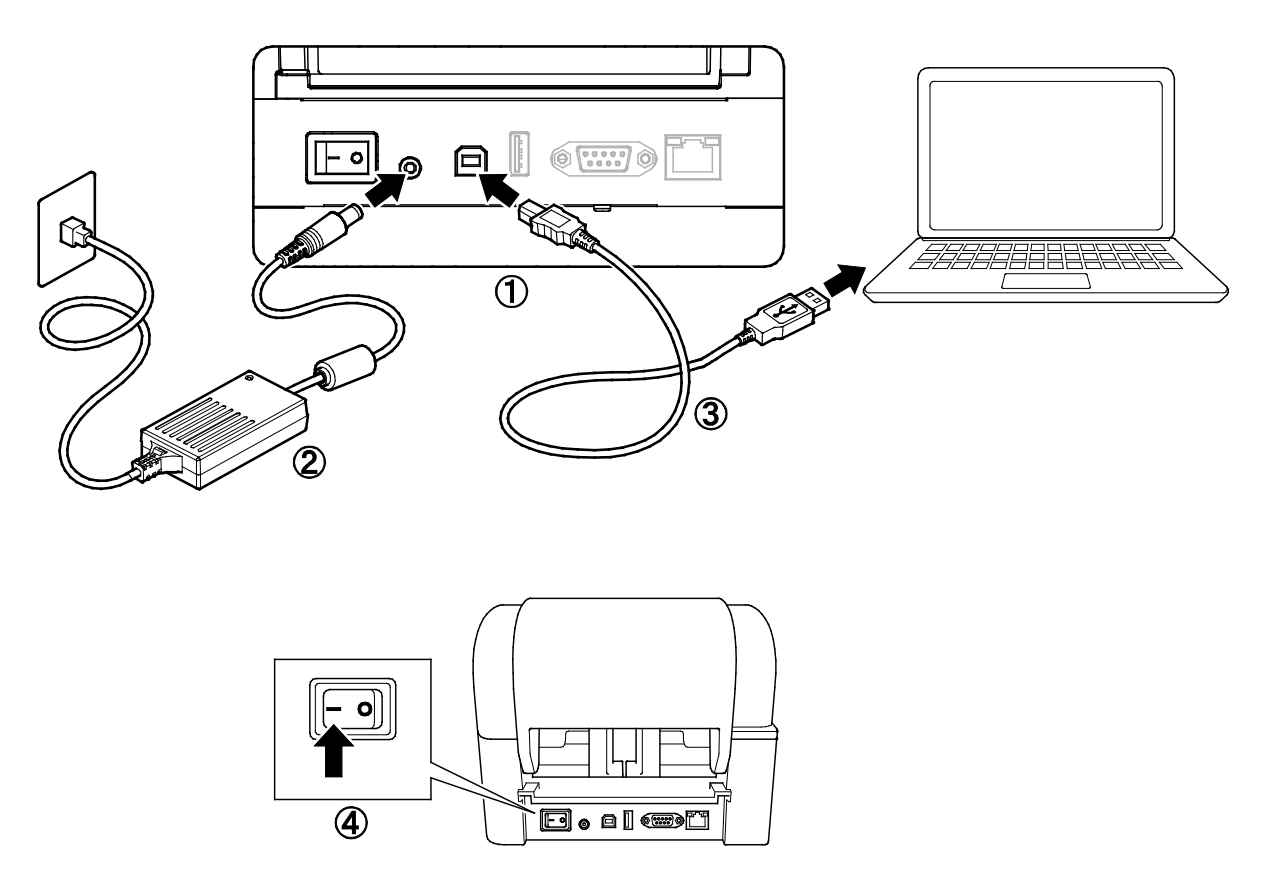

- 1. Placer printeren på et fladt, sikkert underlag.
- 2. Sæt netledningen i strømstikket bag på printeren. Sæt derefter den anden ende i stikkontakten.
- 3. Tilslut printeren til computeren med det medfølgende USB-kabel.
- 4. Tryk på siden "-" på tænd/sluk-kontakten for at tænde printeren.

# <span id="page-13-0"></span>**3.2 Ilægning af båndet**

1. Åbn rullerummets dæksel ved at trykke på tapperne på hver side af printeren.

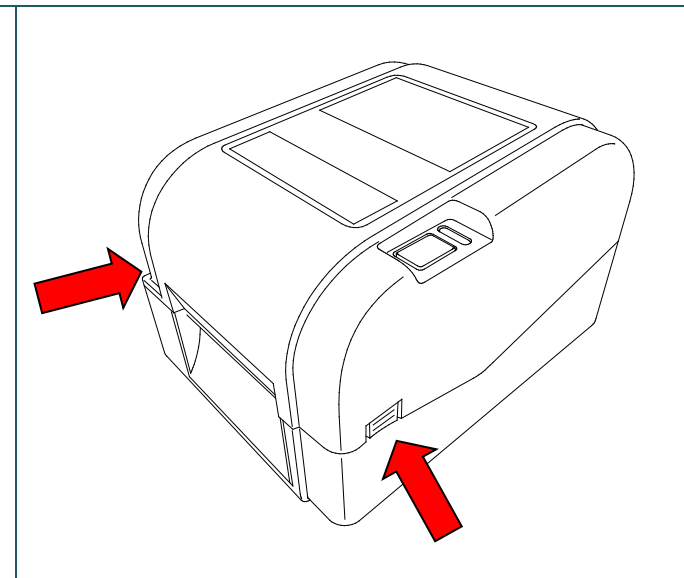

2. Indsæt båndtilbagespolingsspindlen i papirkernen i den retning, der er vist på illustrationerne.

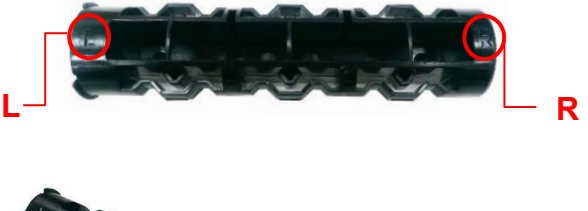

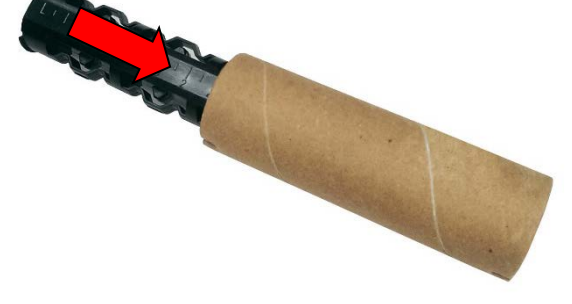

3. Indsæt først højre side af båndtilbagespolingsspindlen (mærket "R") i båndfremføringshubben. Indsæt derefter venstre side af båndtilbagespolingsspindlen i hullet på venstre side af båndtilbagespolingshubben.

#### $\mathbb{Z}$ **Bemærk!**

Alternativt kan du bruge en 12,7 mm eller 25,4 mm båndrulle med takker på begge sider. Indsæt den direkte i båndtilbagespolingshubben.

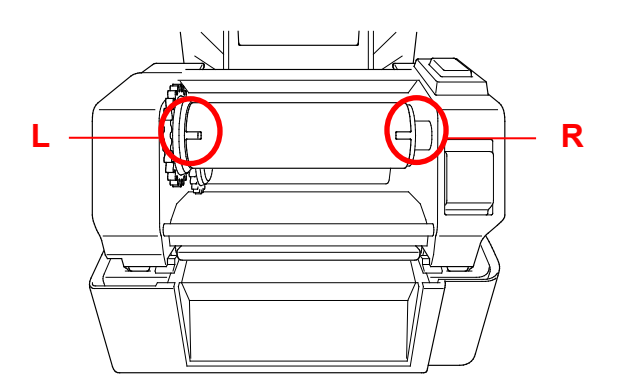

- 4. Tryk på udløserknappen til printhovedet for at åbne printhovedmekanismen.
- 5. Løft printhovedet, indtil det låses på plads.

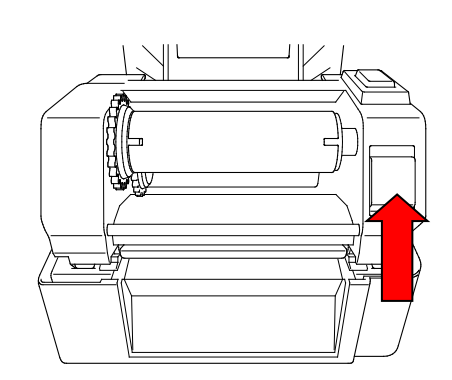

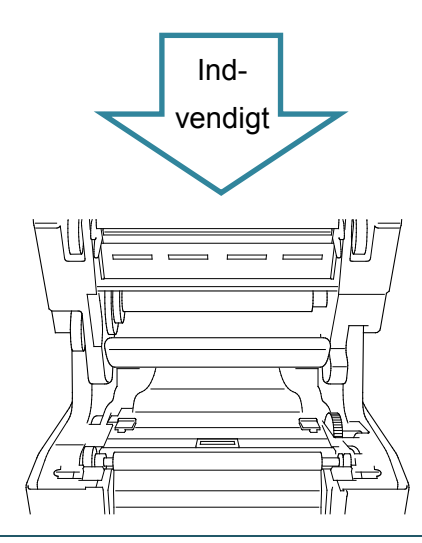

6. Indsæt båndspindlen i båndet.

#### $\mathscr{D}$ **Bemærk!**

Båndspindlen kan erstattes af båndet med takker på begge sider, som kan indsættes direkte i båndmekanismen. **<sup>L</sup>**

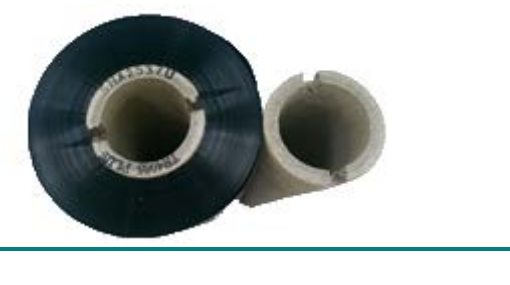

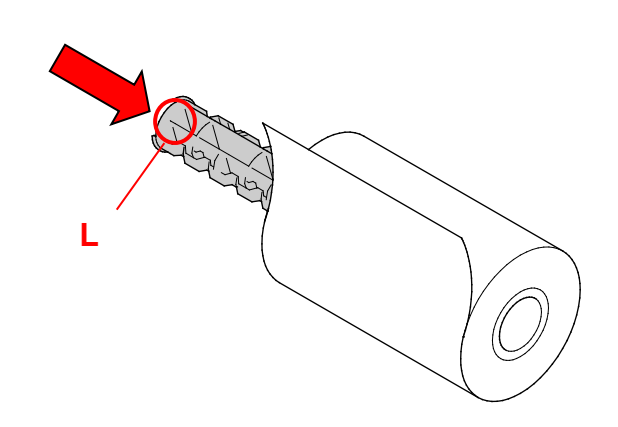

7. Indsæt først højre side af båndfremføringsspindlen (mærket "R") i båndfremføringshubben. Indsæt derefter venstre side af båndfremføringsspindlen i hullet på venstre side af båndfremføringshubben.

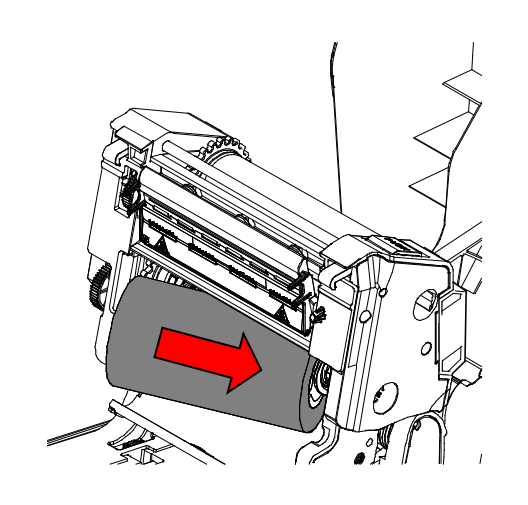

8. Før båndet gennem printhovedet, og klæb den første del af båndet fast på båndtilbagespolingspapirkernen.

### **VIGTIGT!**

Kassér ikke

båndtilbagespolingspapirkernen, når båndrullen udskiftes. Denne del skal bruges ved udskiftning af båndrullen.

9. Drej båndtilbagespolingshubben ved hjælp af båndtilbagespolingstandhjulet, indtil båndets forreste plastikdel er spolet helt op, og den sorte del af båndet dækker printhovedet.

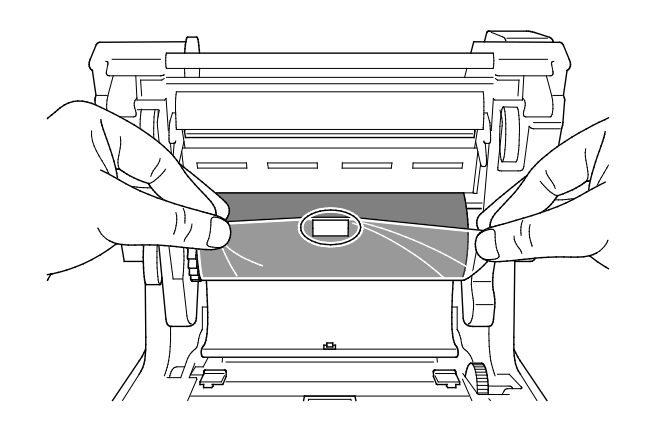

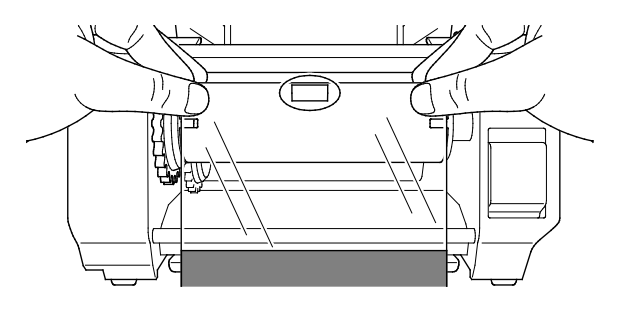

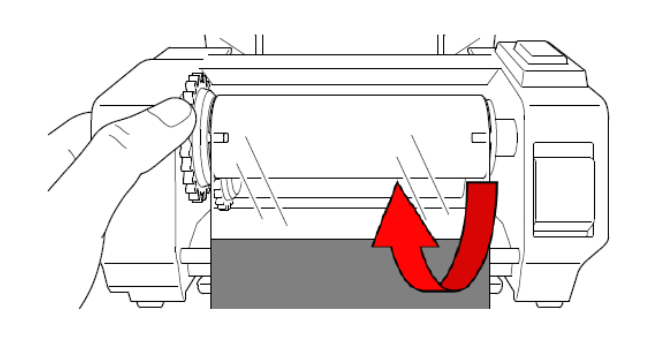

10. Luk printhovedmekanismen med begge hænder, indtil den låses på plads.

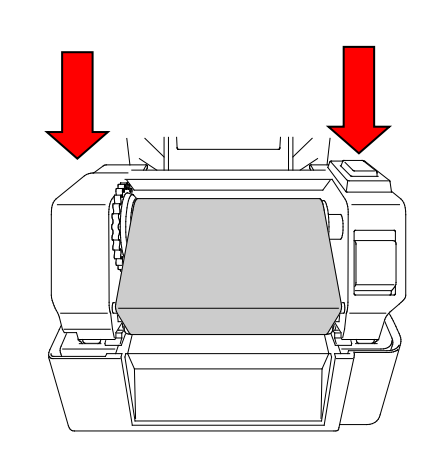

## **Båndfremføringsvej**

- 1. Printhoved
- 2. Båndtilbagespolingstandhjul
- 3. Mediestyrsspidser
- 4. Valserulle
- 5. Sort mærke-sensor
- 6. Mellemrumssensor
- 7. Bånd

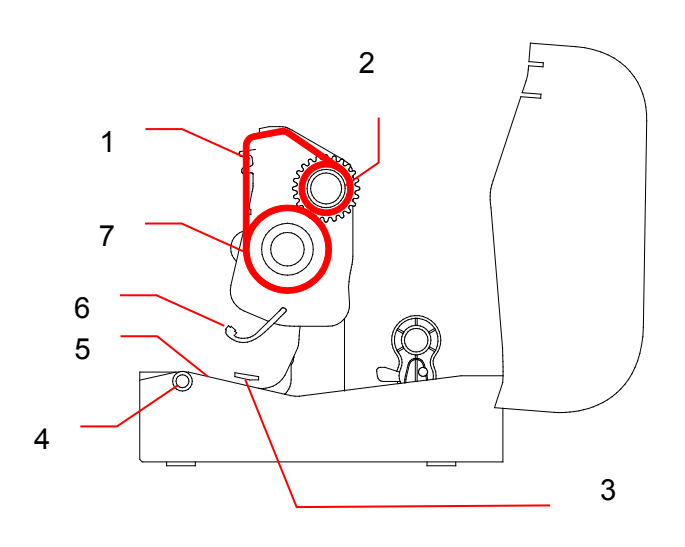

## <span id="page-17-0"></span>**3.3 Ilægning af medierne**

## <span id="page-17-1"></span>**3.3.1 Indsætning af labelrullerne**

1. Åbn rullerummets dæksel ved at trykke på tapperne på hver side af printeren. 2. Skub låsekontakten opad for at låse rullestyrene op. Skub begge rullestyr udad. UNLOCK 3. Isæt papirrullen med labelerne opad som vist i illustrationen. Skub låsekontakten nedad for at låse rullestyrene på plads. **INIO**  $\mathscr{D}$ **Bemærk!** Sørg for, at labelprintsiden vender opad.

- 4. Tryk på udløserknappen til printhovedet for at åbne printhovedmekanismen.
- 5. Før labelerne under printhovedmekanismen, og før papiret gennem labeludgangen. Placer enden af papiret lidt ude af labeludgangen.

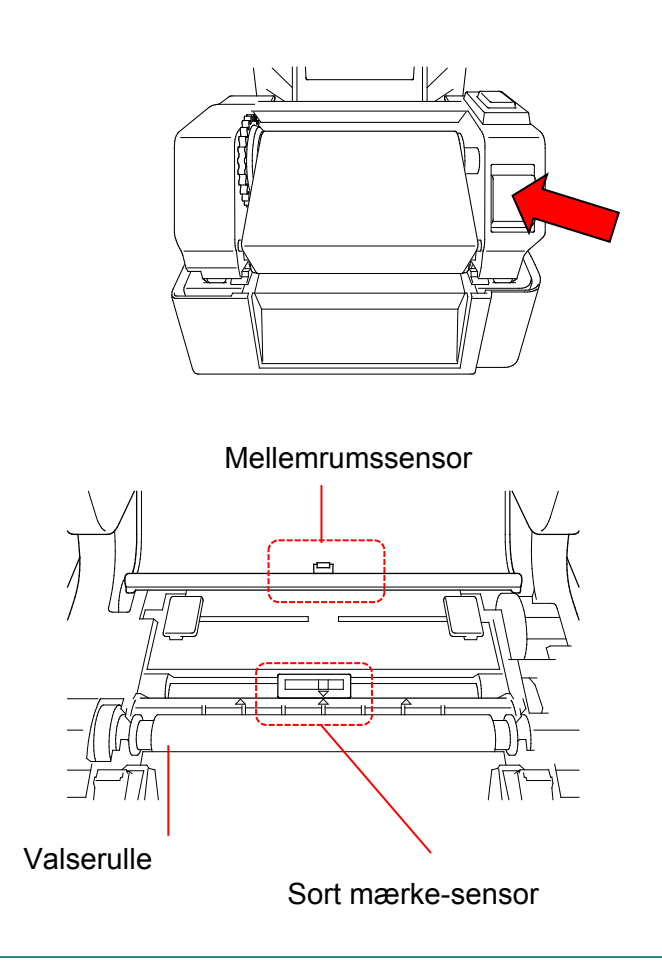

### $\mathbb{Z}$ **Bemærk!**

Sort mærke-sensoren kan flyttes, og mellemrumssensoren er fast. Sørg for, at du justerer sort mærke-sensorskyderen i forhold til det installerede medie, og at positionen for mediets mellemrum/sort mærke er justeret i forhold til mellemrumssensoren.

6. Juster mediestyrsspidserne, så de passer til labelbredden.

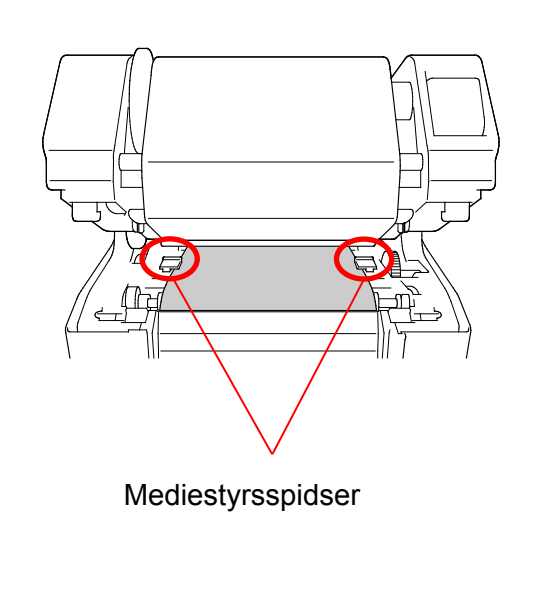

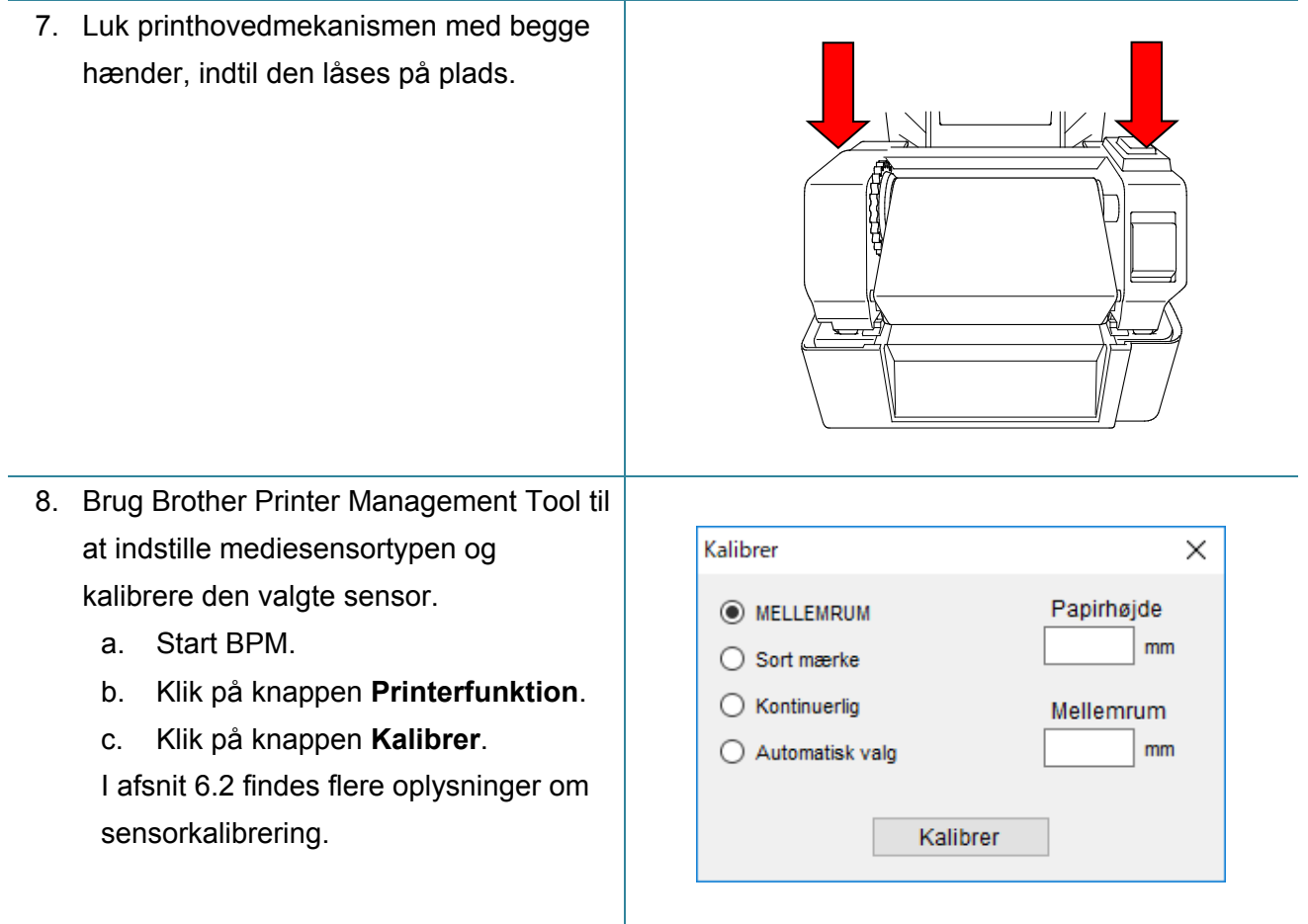

### $\mathscr{D}$ **Bemærk!**

Kalibrer mellemrums-/sort mærke-sensoren, hver gang du skifter medierne.

## **Mediefremføringsvej**

- 1. Printhoved
- 2. Båndtilbagespolingstandhjul
- 3. Medie
- 4. Mediestyrsspidser
- 5. Valserulle
- 6. Sort mærke-sensor
- 7. Mellemrumssensor
- 8. Bånd

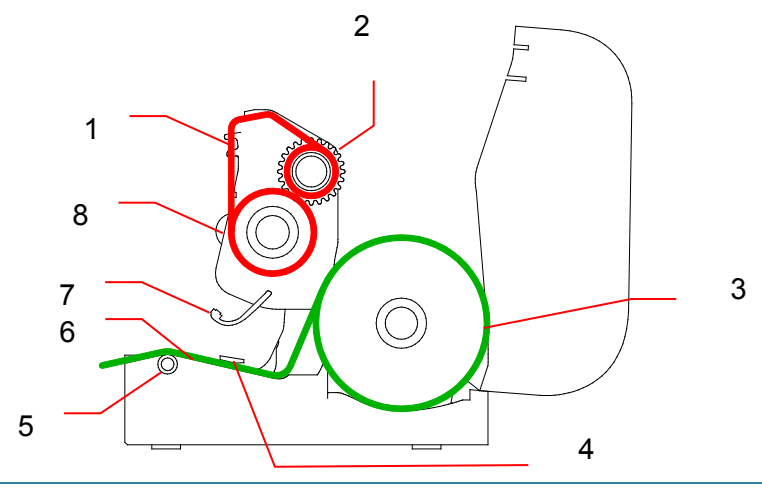

### **ADVARSEL**  $\blacktriangle$

**Rør IKKE ved roterende dele. Der er risiko for personskade, hvis en finger bliver fanget i de roterende tandhjul. Sluk produktet, inden du rører ved mekanismen.**

## <span id="page-21-0"></span>**3.3.2 Installation af ekstern labelrullemontering (ekstraudstyr)**

1. Stram skruerne på metalbeslagene på den forlængede plade.  $\overline{\circ}$  $\overline{\circ}$  $\circ$ G 2. Fastgør den forlængede plade til bunden af printeren. <u>iai</u>  $\frac{1}{\epsilon}$ 3. Indsæt en 76,2 mm labelspindel i en papirrulle. Installer den derefter på den eksterne papirrullemontering. 76,2 mm labelspindel $\frac{1}{\delta}$ 

4. Fremfør mediet gennem den bageste labelfremføringsåbning.

### $\mathbb{Z}$ **Bemærk!**

Sørg for, at labelprintsiden vender opad.

5. Åbn rullerummets dæksel. Skub rullestyrene udad, og juster derefter papirbredden med rullestyrene. Skub låsekontakten nedad for at låse rullestyret.

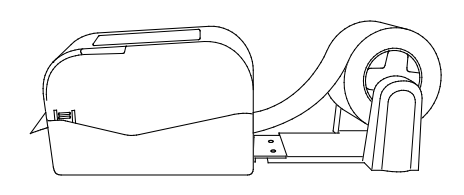

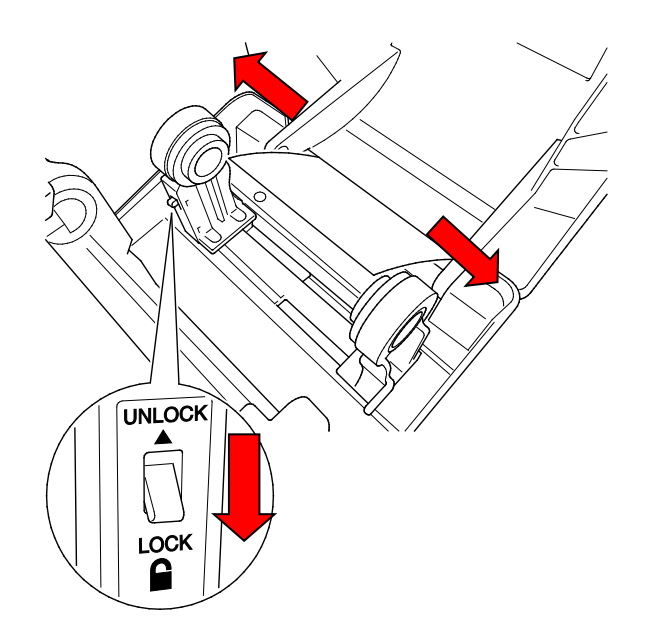

- 6. Installer labelrullen som beskrevet i afsnit [3.3.1.](#page-17-1)
- 7. Drej mediestyrshubben, og sørg for, at mediestyrets bredde passer til papirbredden.
- 8. Brug Brother Printer Management Tool til at indstille mediesensortypen og kalibrere den valgte sensor.

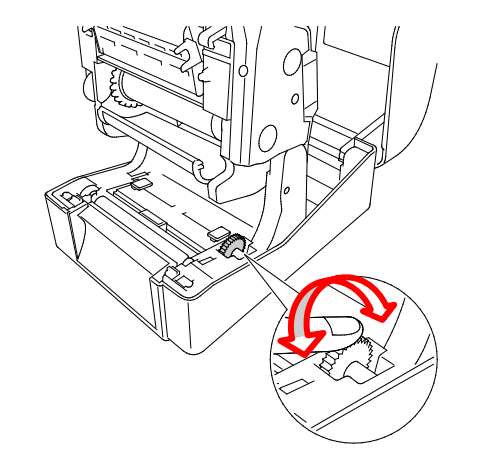

### $\mathscr{D}$ **Bemærk!**

Kalibrer mellemrums-/sort mærke-sensoren, hver gang du skifter medierne.

## <span id="page-23-0"></span>**3.3.3 Ilægning af medie i knivtilstand (kun forhandlere)**

- 1. Installer labelrullen som beskrevet i afsnit [3.3.1.](#page-17-1)
- 2. Brug Brother Printer Management Tool til at indstille mediesensortypen og kalibrere den valgte sensor.
- 3. Åbn rullerummets dæksel ved at trykke på tapperne på hver side af printeren.

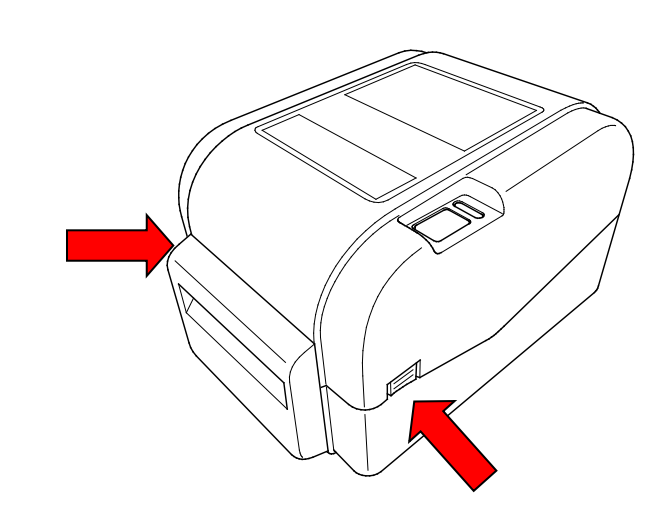

4. Tryk på udløserknappen for printhovedet for at åbne printhovedmekanismen, og før mediet gennem mediesensoren. Juster mediestyrsspidserne, så de passer til labelbredden.

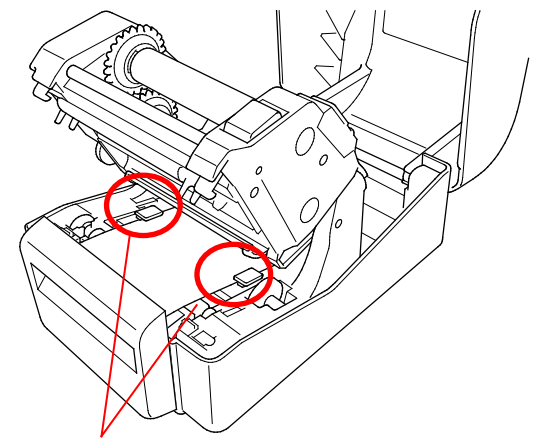

Mediestyrsspidser

5. Skub mediet gennem knivudgangen.

#### $\mathbb{Z}$ **Bemærk!**

Sørg for, at labelprintsiden vender opad.

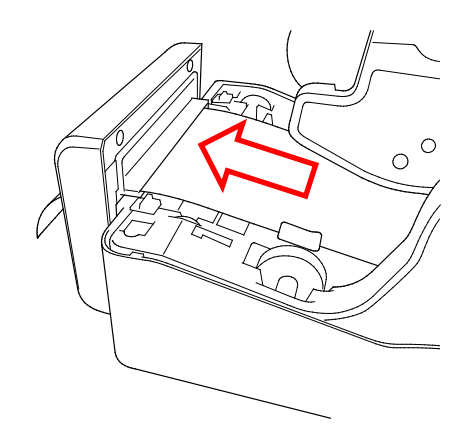

6. Luk printhovedmekanismen med begge hænder, indtil den låses på plads.

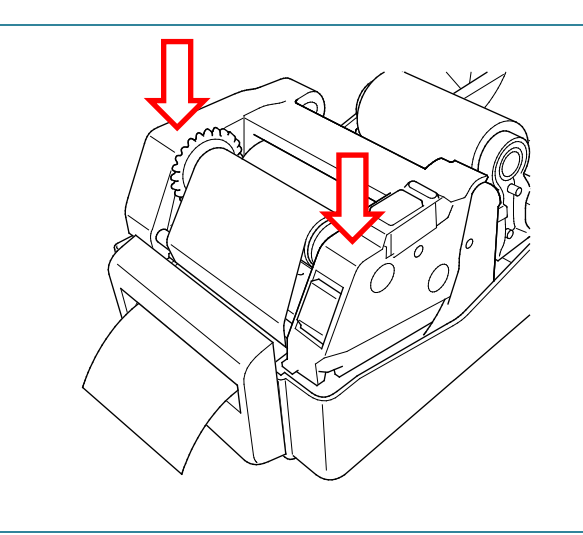

- 7. Luk rullerummets dæksel.
- 8. Brug Brother Printer Management Tool til at indstille printeren til knivtilstand.
	- a. Start BPM.
	- b. Klik på knappen **Printerkonfiguration**.
	- c. Vælg fanen **FBPL**.
	- d. Vælg muligheden **KNIV** i rullelisten **Handling eft. udskr.**
	- e. Klik på **Indstil**.

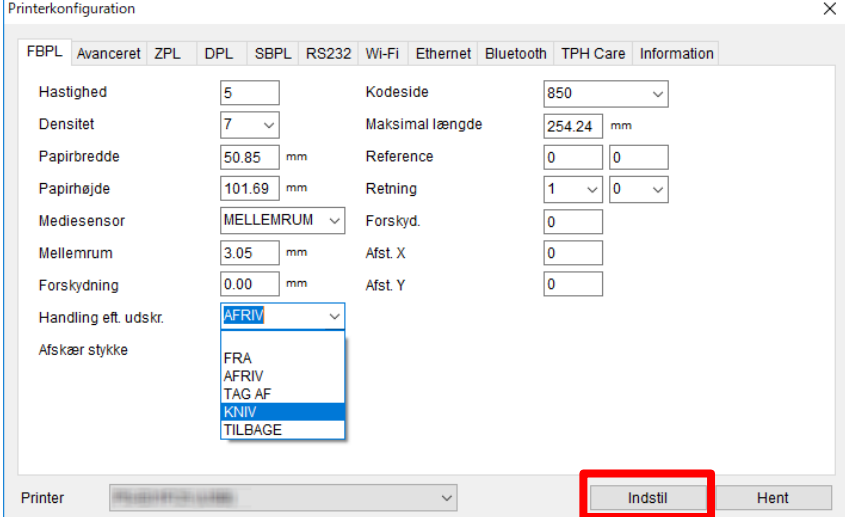

f. Tryk på knappen til fremføring/pause for at teste.

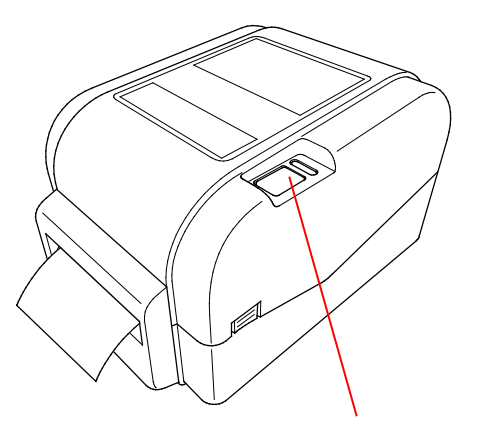

Knap til fremføring/pause

#### $\mathbb{Z}$ **Bemærk!**

Kalibrer mellemrums-/sort mærke-sensoren, hver gang du skifter det installerede medie.

## <span id="page-25-0"></span>**3.3.4 Ilægning af medie i Tag af-tilstand (kun forhandlere)**

- 1. Installer labelrullen som beskrevet i afsnit [3.3.1.](#page-17-1)
- 2. Brug Brother Printer Management Tool til at indstille mediesensortypen og kalibrere den valgte sensor.
- 3. Åbn rullerummets dæksel ved at trykke på tapperne på hver side af printeren.
- 4. Tryk på udløserknappen for printhovedet for at åbne printhovedmekanismen, og før mediet gennem mediesensoren. Juster mediestyrsspidserne, så de passer til labelbredden.

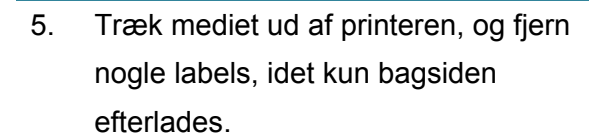

### **Bemærk!**  $\mathbb{Z}$ Sørg for, at labelprintsiden vender opad.

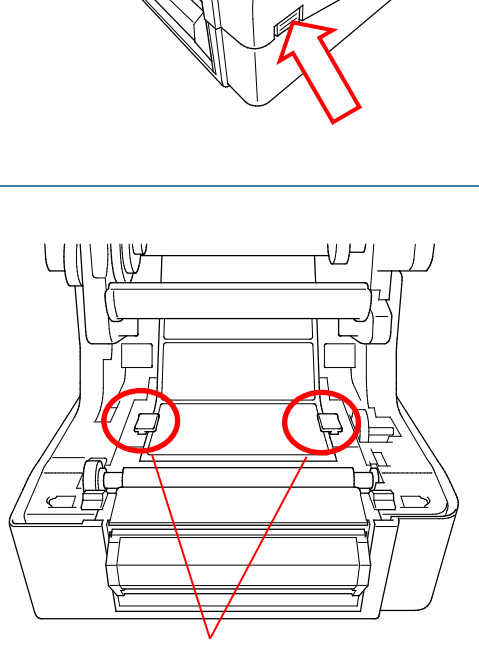

Mediestyrsspidser

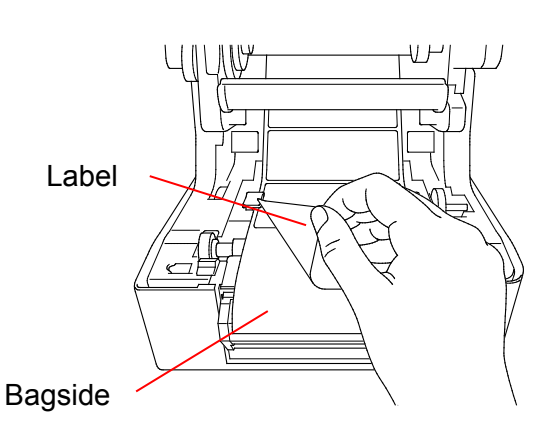

22

6. Åbn labeldispenserens dæksel. Før bagsiden ind i labeldispenserdækseludgangen.

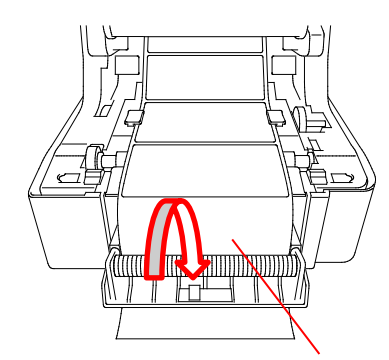

Labeldispenserdækseludgang

7. Luk labeldispensermodulet.

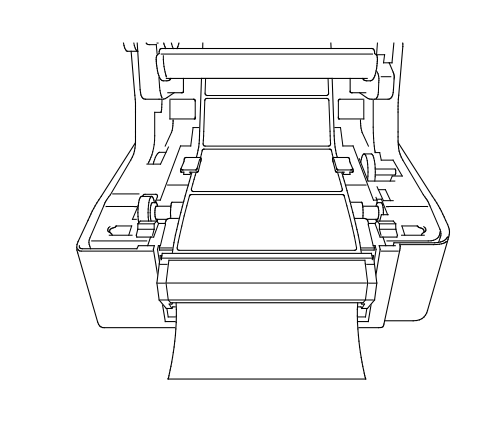

- 8. Brug Brother Printer Management Tool til at indstille printeren til labeldispensertilstand.
	- a. Start BPM.
	- b. Klik på knappen **Printerkonfiguration**.
	- c. Vælg fanen **FBPL**.
	- d. Vælg muligheden **TAG AF** på rullelisten **Handling eft. udskr.**
	- e. Klik på **Indstil**.

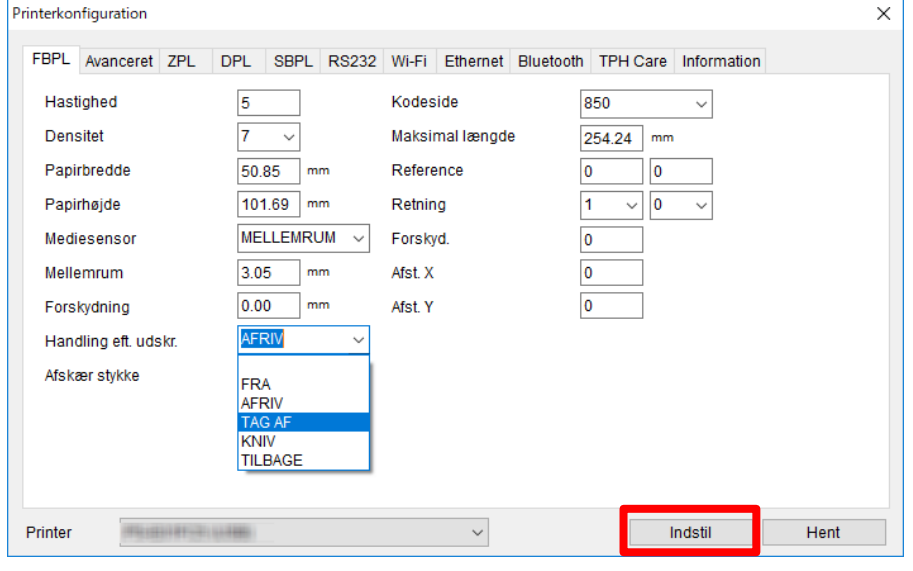

## 9. Luk rullerummets dæksel.

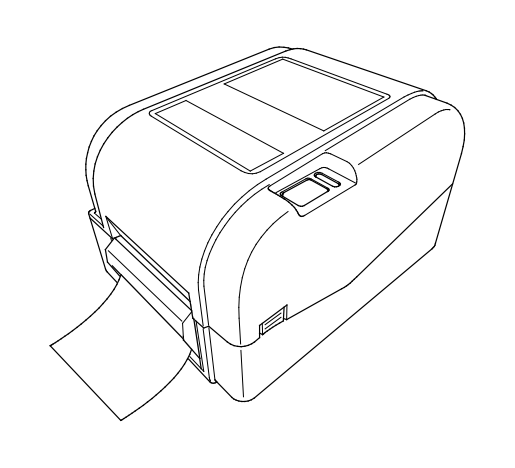

### $\overline{\mathscr{C}}$ **Bemærk!**

Labeldispensermodulet understøtter kun almindeligt papir.

# <span id="page-28-0"></span>**4. Udskrivning**

## <span id="page-28-1"></span>**4.1 Installation af printerdriver**

### **Bemærk!**

Modelnavnet og serienummeret findes på bagsiden af printeren.

Driverinstallationsmetoden afhænger af forbindelsestypen:

- [USB-forbindelse \(Windows/Mac/Linux\)](#page-28-2)
- [Kabelbaseret netværksforbindelse \(Windows\)](#page-29-0)

### <span id="page-28-2"></span>**4.1.1 USB-forbindelse (Windows/Mac/Linux)**

### **Bemærk!**

### **Mac-/Linux-brugere**

Yderligere oplysninger om driverinstallation kan findes i den driverinstallationsvejledning, der fulgte med driveren.

- 1. Tilslut printeren til computeren ved hjælp af et USB-kabel.
- 2. Besøg [support.brother.com,](https://support.brother.com/) gå til siden med **Downloads** for din model, og download den nyeste printerdriver og software.
- 3. Kør Seagull Driver Wizard-programmet, og vælg **Install printer drivers** (Installer printerdrivere) og **USB**.
- 4. Følg vejledningen på skærmen.

### **Bemærk!**

Hvis du ikke kan installere en printerdriver:

• Installer en printerdriver manuelt:

I Seagull Driver Wizard-programmet skal du vælge **Install printer drivers** (Installer printerdrivere) > **Others** (Andet).

• Fjern printerdriverne:

I Seagull Driver Wizard-programmet skal du vælge **Remove printer drivers** (Fjern printerdrivere) > **Automatically remove all Drivers by Seagull** (Fjern automatisk alle drivere fra Seagull) eller **Use advanced printer driver removal options** (Brug avancerede indstillinger for fjernelse af printerdriver).

• Nulstil printerindstillingerne: Start BPM, og klik på **Printerfunktion** > **Fabriksstandard**.

## <span id="page-29-0"></span>**4.1.2 Kabelbaseret netværksforbindelse (Windows)**

- 1. Tilslut både printeren og computeren til din router/dit accesspoint ved hjælp af netværkskabler. Printeren modtager automatisk en standard-IP-adresse og viser den på displayet.
- 2. Besøg [support.brother.com,](https://support.brother.com/) gå til siden med **Downloads** for din model, og download den nyeste printerdriver og software.
- 3. Kør Seagull Driver Wizard-programmet, og vælg **Install printer drivers** (Installer printerdrivere) og **Network** (Netværk).
- 4. Vælg din printer, og klik derefter på **Next** (Næste).
- 5. Hvis din TCP/IP-port ikke findes på listen, skal du klikke på **Create port** (Opret port) og vælge **Standard TCP/IP port** > **New Port** (Ny port).
- 6. Indtast din printers IP-adresse og portnavn, og klik derefter på **Next** (Næste).
- 7. Klik på **Finish** (Udfør).
- 8. Gå tilbage til vinduet **Specify Port** (Angiv port), og vælg den port, du oprettede.
- 9. Følg vejledningen på skærmen.

### **Bemærk!**

Hvis du ikke kan installere en printerdriver:

• Fjern printerdriverne:

I Seagull Driver Wizard-programmet skal du vælge **Remove printer drivers** (Fjern printerdrivere) > **Automatically remove all Drivers by Seagull** (Fjern automatisk alle drivere fra Seagull) eller **Use advanced printer driver removal options** (Brug avancerede indstillinger for fjernelse af printerdriver).

 Nulstil printerindstillingerne: Start BPM, og klik på **Printerfunktion** > **Fabriksstandard**.

## <span id="page-30-0"></span>**4.2 Oprettelse og udskrivning af labels ved hjælp af BarTender**

BarTender er et værktøj til oprettelse af labels, som kan downloades gratis fra produktets side på [support.brother.com.](https://support.brother.com/)

Denne software er kun tilgængelig til Windows.

- 1. Start BarTender.
- 2. Følg vejledningen på skærmen for at oprette en label.

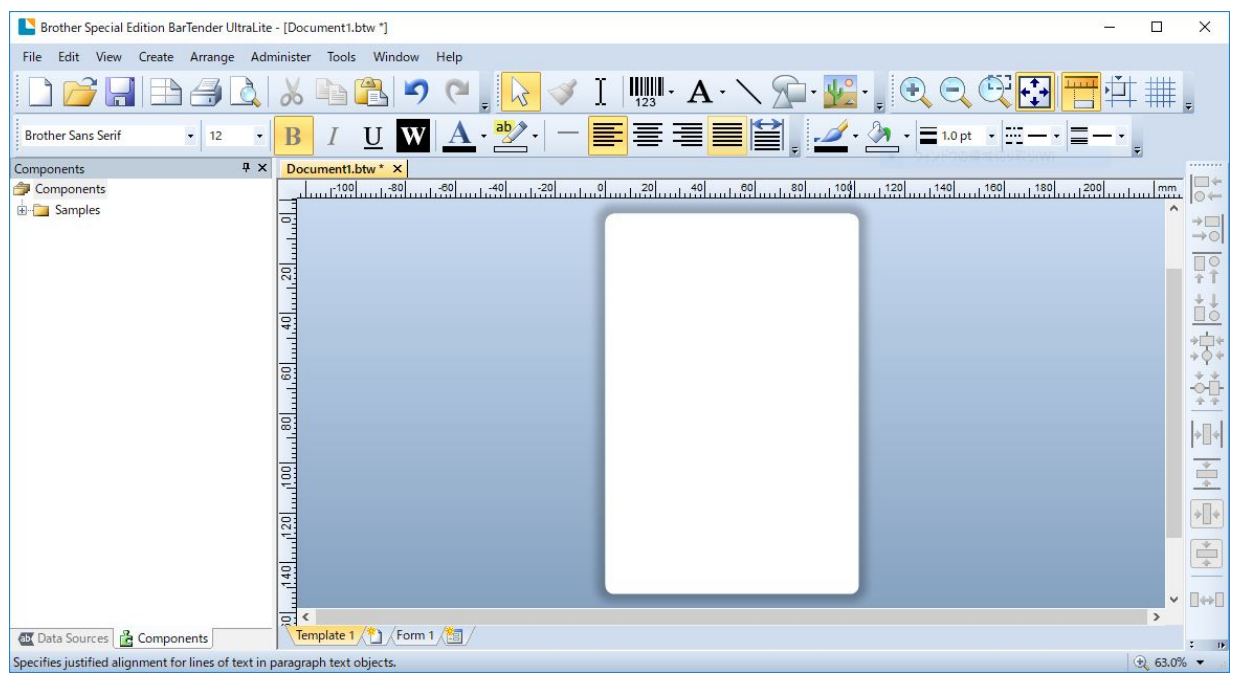

### **Bemærk!**

Klik på **Help** (Hjælp) for at få flere oplysninger om brug af BarTender.

3. Klik på **File** (Filer) > **Print** (Udskriv) for at udskrive labelen.

## **Bemærk!**

Når indstillingen Delvis afskæring er valgt, bliver der tilføjet et tomt område på omkring 40 mm mellem afskæringslinjen og udskriftsområdet (som vist).

Delvis afskæring er kun tilgængelig, når knivmodulet er installeret på printeren.

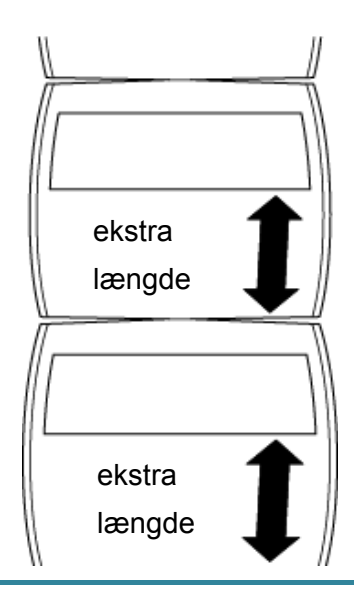

# <span id="page-32-0"></span>**5. Funktioner med LED-indikatoren og knappen**

# **til fremføring/pause**

Ved at bruge printerens knap til fremføring/pause og den trefarvede LED-indikator kan du fremføre labels, sætte udskriftsjob på pause, vælge og kalibrere sensorer, udskrive printerens selvtestrapport og gendanne printerens fabriksindstillinger.

## <span id="page-32-1"></span>**5.1 LED-indikatoren**

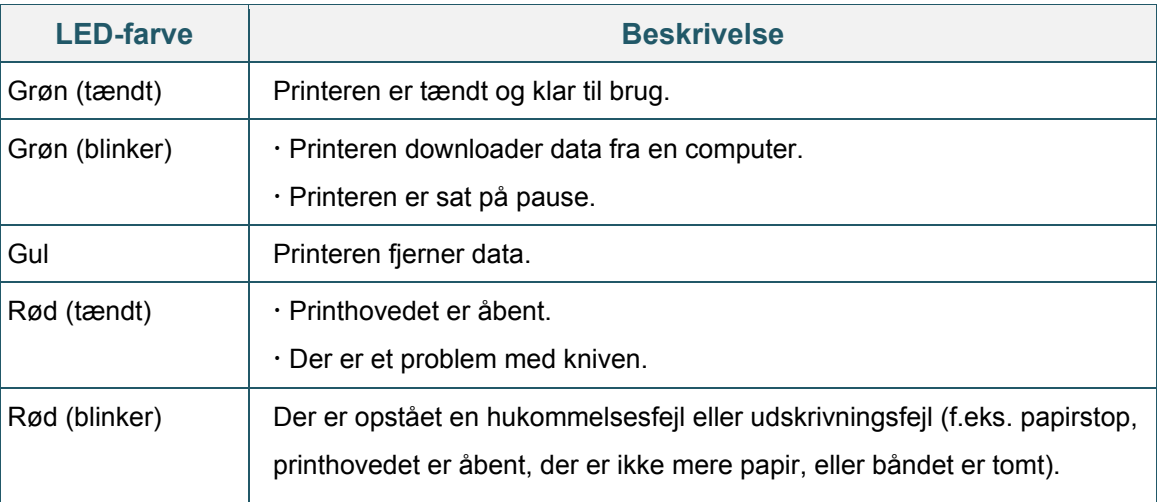

## <span id="page-32-2"></span>**5.2 Funktioner for knappen til fremføring/pause**

### **1. Fremfør labels**

For at fremføre en label skal du trykke på knappen til fremføring/pause, når printerens LED lyser grønt.

### **2. Sæt udskriftsjob på pause**

For at sætte et udskriftsjob på pause skal du trykke på knappen til fremføring/pause. LED'en blinker grønt. For at genoptage udskriftsjobbet skal du trykke på knappen igen.

## <span id="page-32-3"></span>**5.3 Power-on-hjælpeprogrammer**

Der findes seks power-on-hjælpeprogrammer til opsætning og test af printerens funktioner.

Sådan aktiveres et power-on-hjælpeprogram:

- 1. Sluk printeren.
- 2. Tryk på knappen til fremføring/pause, og hold den nede. Tænd derefter printeren.
- 3. Slip knappen, når LED'en angiver den funktion, du ønsker:

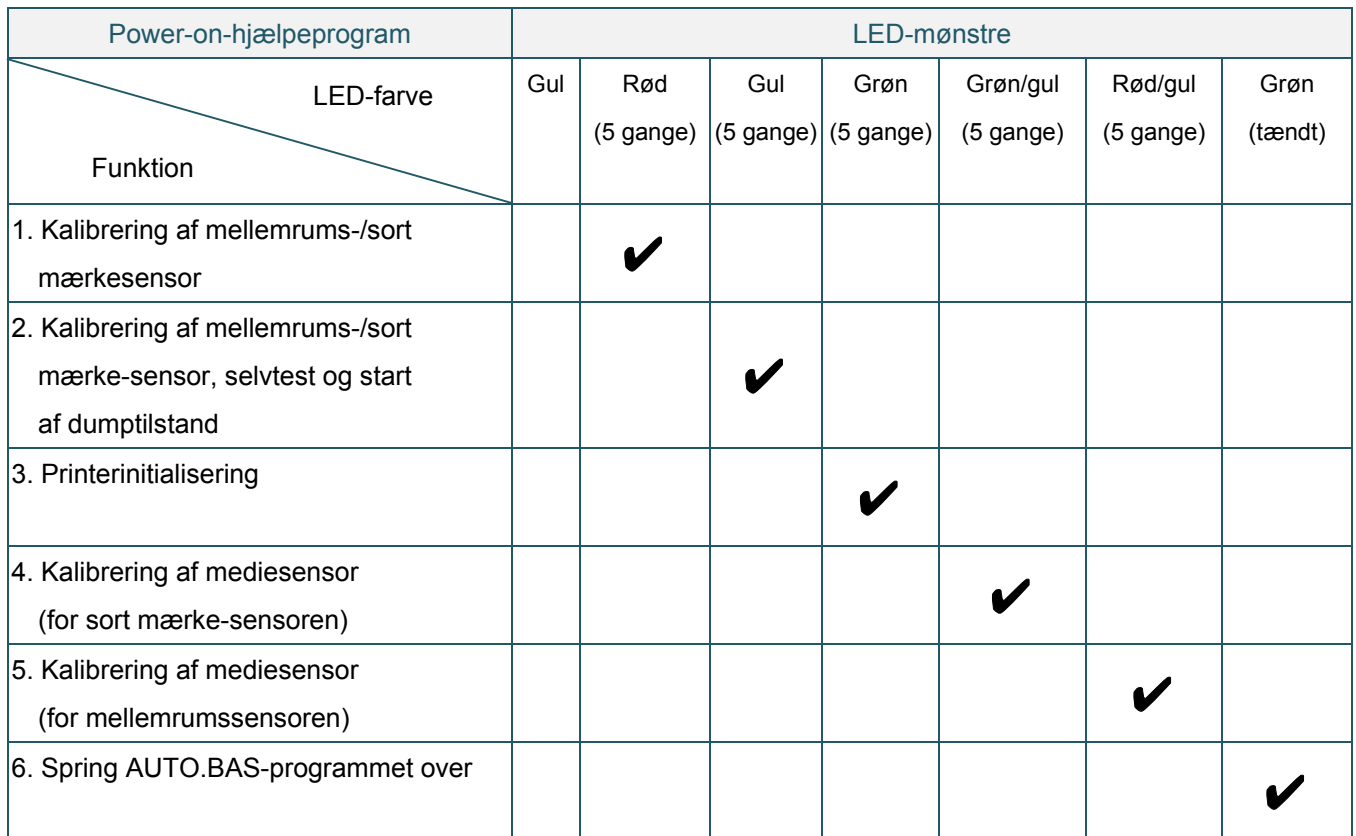

## <span id="page-33-0"></span>**5.3.1 Kalibrering af mellemrums-/sort mærkesensor**

Følsomheden for mellemrums-/sort mærke-sensoren skal kalibreres ved følgende lejligheder:

- Når der købes en ny printer
- Når labellagerbeholdningen ændres
- Når der foretages printerinitialisering

Sådan kalibreres båndet og mellemrums-/sort mærke-sensorerne:

- 1. Sluk printeren.
- 2. Tryk på knappen til fremføring/pause, og hold den nede. Tænd derefter printeren.
- 3. Slip knappen, når LED'en blinker rødt.

#### **Bemærk!**  $\overline{\mathscr{U}}$

**•** LED-farven ændres som følger: Gul  $\rightarrow$  rød (5 gange)  $\rightarrow$  gul (5 gange)  $\rightarrow$  grøn (5 gange)  $\rightarrow$  grøn/gul (5 gange)  $\rightarrow$  rød/gul (5 gange)  $\rightarrow$  grøn (tændt)

- For at vælge den sensor, der skal kalibreres, skal den korrekte kommando sendes til printeren:
	- For mellemrumssensoren: Send kommandoen MELLEMRUM
	- For sort mærke-sensoren: Send kommandoen BLINE

Du kan finde flere oplysninger om tilgængelige kommandoer i *"FBPL Command Reference Manual" (FBPL-kommandoreferencevejledning)*.

## <span id="page-34-0"></span>**5.3.2 Kalibrering af mellemrums-/sort mærke-sensor, selvtest og start af dumptilstand**

Under kalibreringen af mellemrums-/sort mærke-sensoren vil printeren registrere labellængden, udskrive den interne konfiguration (selvtest) og derefter gå i dumptilstand. Kalibrer mellemrumseller sort mærke-sensoren, hvis sensorens indstillinger, som blev anvendt under det seneste udskriftsjob, ikke er egnede til det aktuelle udskriftsjob.

Sådan kalibreres mellemrums-/sort mærke-sensoren:

- 1. Sluk printeren.
- 2. Tryk på knappen til fremføring/pause, og hold den nede. Tænd derefter printeren.
- 3. Slip knappen, når LED'en blinker gult.

#### $\mathbb{Z}$ **Bemærk!**

LED-farven ændres som følger:

```
Gul \rightarrow rød (5 gange) \rightarrow gul (5 gange) \rightarrow grøn (5 gange) \rightarrow grøn/gul (5 gange) \rightarrow rød/gul
(5 gange) \rightarrow grøn (tændt)
```
4. Printeren kalibrerer sensoren og registrerer labellængden, udskriver de interne indstillinger og starter derefter dumptilstanden.

#### $\mathbb{Z}$ **Bemærk!**

For at vælge den sensor, der skal kalibreres, skal den korrekte kommando sendes til printeren:

- For mellemrumssensoren: Send kommandoen MELLEMRUM
- For sort mærke-sensoren: Send kommandoen BLINE

Du kan finde flere oplysninger om tilgængelige kommandoer i *"FBPL Command Reference Manual" (FBPL-kommandoreferencevejledning)*.

## ■ Selvtest

Du kan udskrive printerkonfigurationen efter kalibrering af mellemrums-/sort mærke-sensoren. Udskrifter af selvtest angiver printerens konfiguration og ledige plads i hukommelsen og kan angive, om der er nogen punktskade på varmedelen.

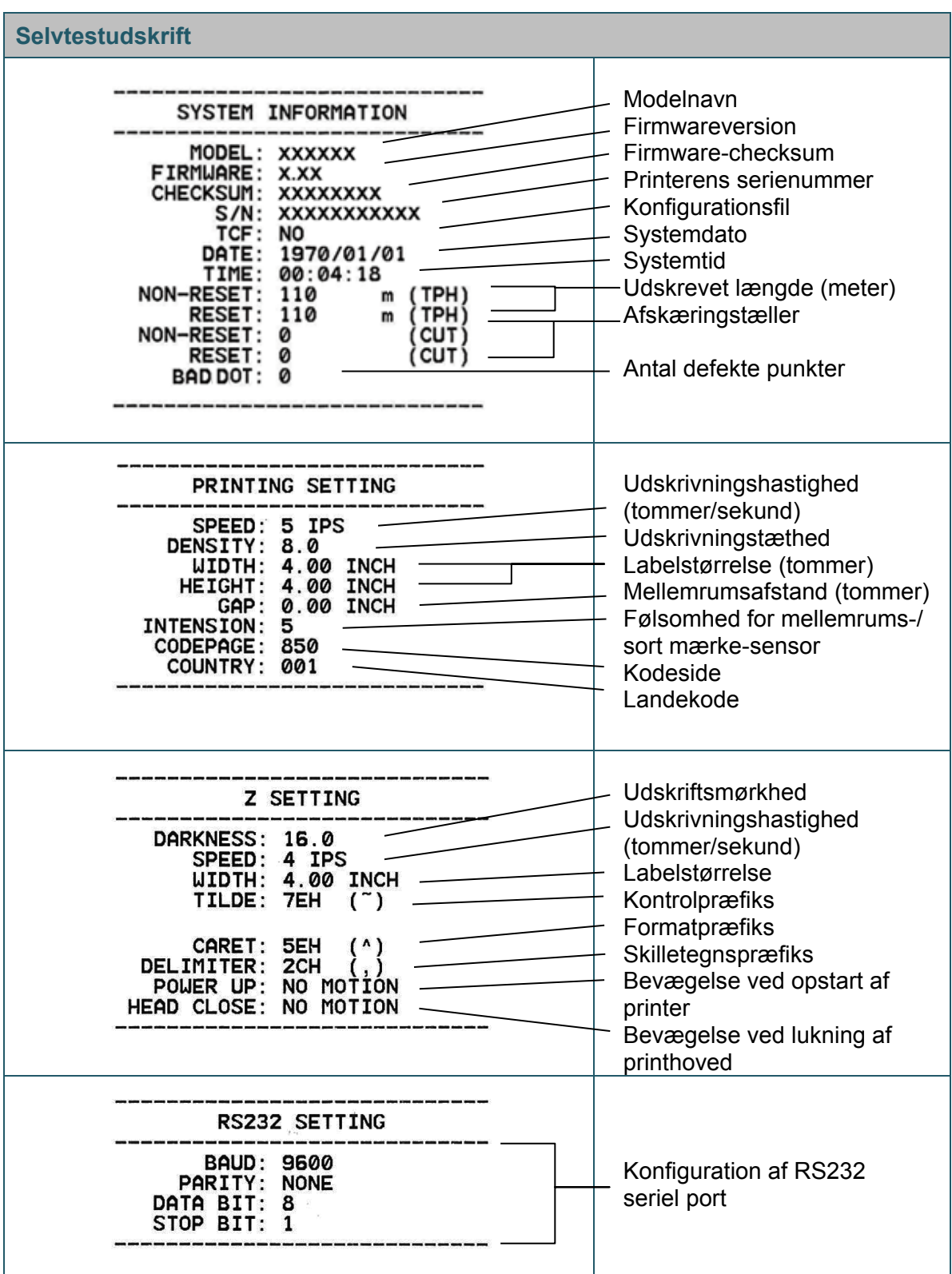

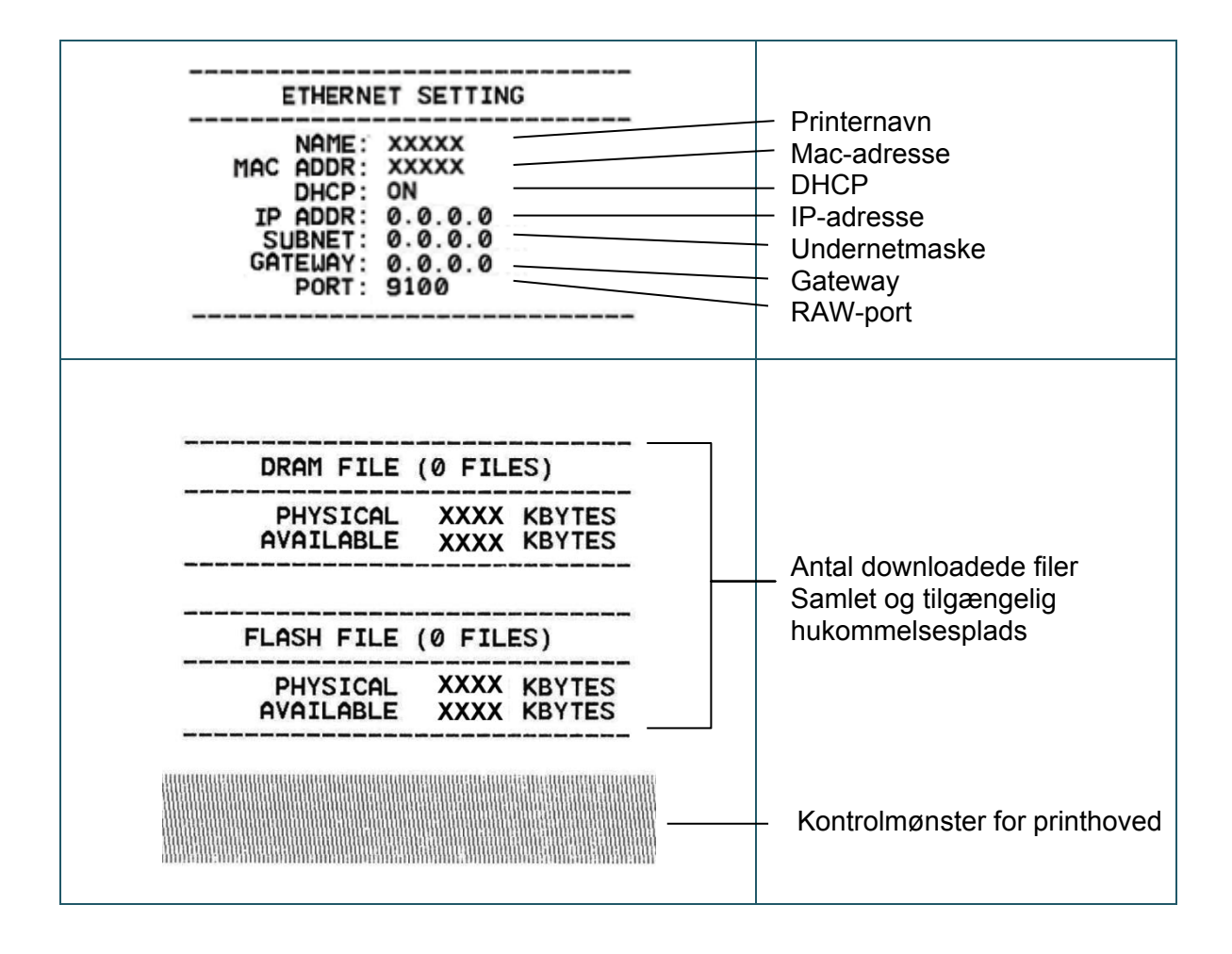

## **Dumptilstand**

Printeren vil gå i dumptilstand efter udskrivning af printerkonfigurationen. I denne tilstand kan brugerne kontrollere og printerens programmer og rette fejl i dem. Tegnene i venstre kolonne modtages fra printerens system, og dem i højre kolonne er deres heksadecimale repræsentation.

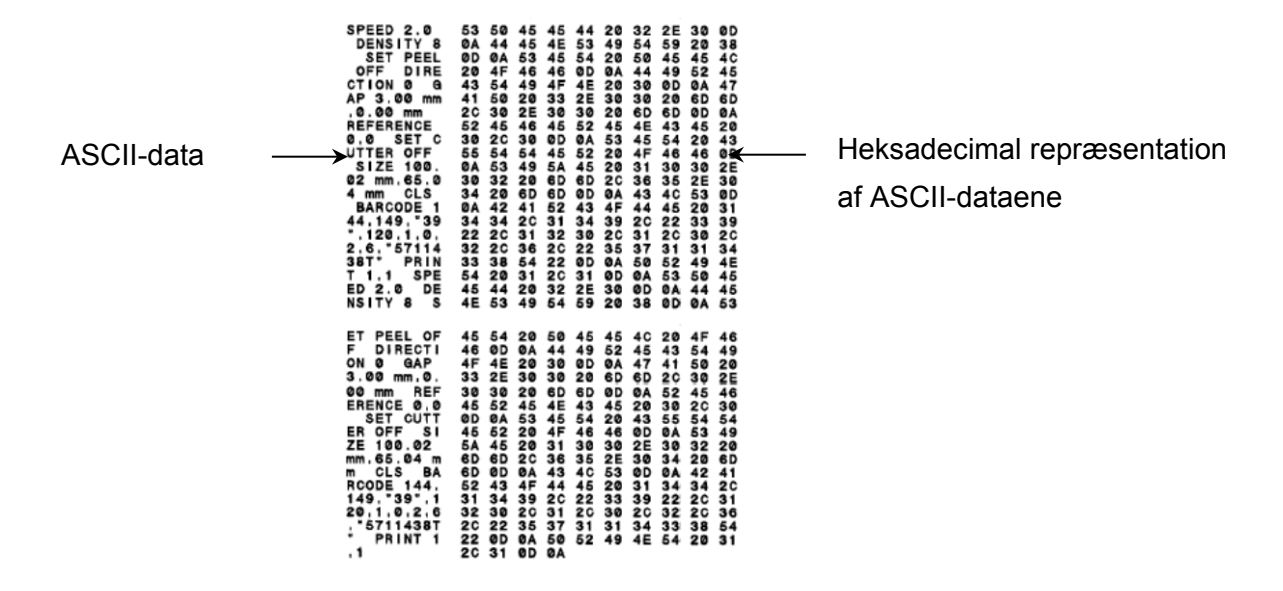

- $\mathscr{P}$ **Bemærk!**
- Dumptilstand kræver 101,5 mm bredt papir.
- For at genoptage normal udskrivning skal printeren slukkes og derefter tændes igen.

## <span id="page-37-0"></span>**5.3.3 Printerinitialisering**

Printerinitialisering rydder printerens DRAM og gendanner dens fabriksindstillinger.

Sådan aktiveres printerinitialisering:

- 1. Sluk printeren.
- 2. Tryk på knappen til fremføring/pause, og hold den nede. Tænd derefter printeren.
- 3. Slip knappen, når den gule LED blinker fem gange, og LED'en lyser grønt.

#### $\mathscr{C}$ **Bemærk!**

LED-farven ændres som følger:

Gul → rød (5 gange) → gul (5 gange) → grøn (5 gange) → grøn/gul (5 gange) → rød/gul (5 gange)  $\rightarrow$  grøn (tændt)

Efter initialisering gendannes følgende fabriksindstillinger:

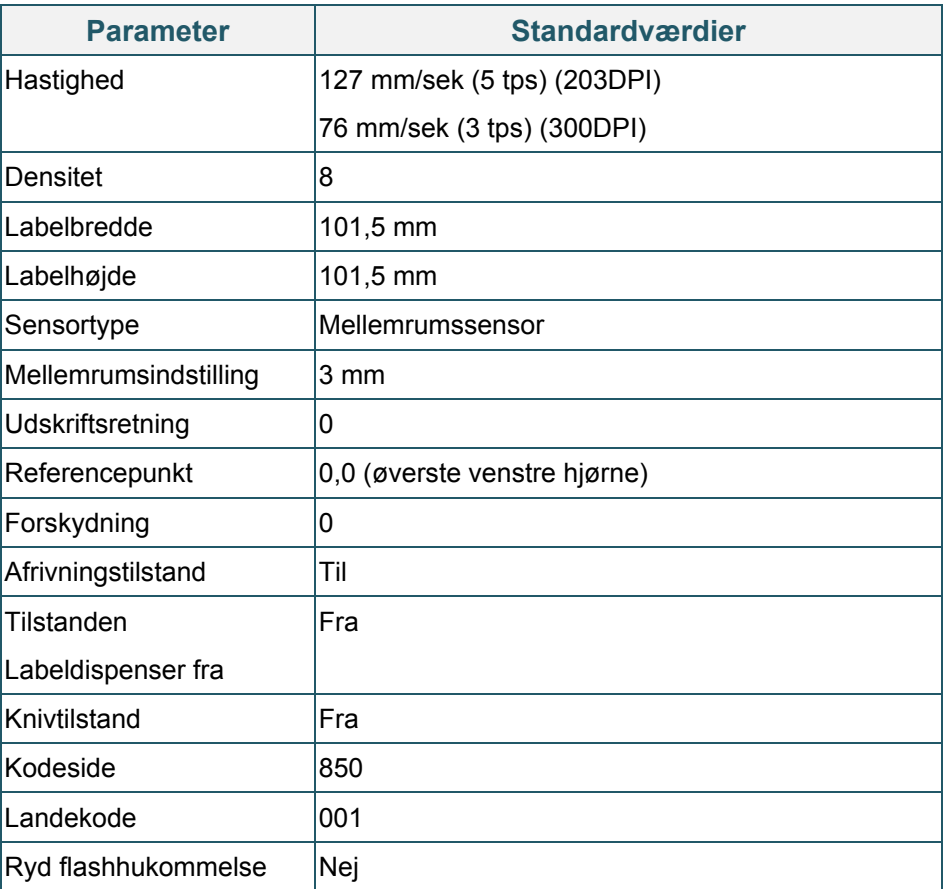

## <span id="page-38-0"></span>**5.3.4 Kalibrering af mediesensor (for sort mærke-sensoren)**

- 1. Sluk printeren.
- 2. Tryk på knappen til fremføring/pause, og hold den nede. Tænd derefter printeren.
- 3. Slip knappen, når den grønne LED blinker fem gange, og når LED'en lyser grønt/gult.

#### $\mathscr{D}$ **Bemærk!**

LED-farven ændres som følger:

Gul → rød (5 gange) → gul (5 gange) → grøn (5 gange) → grøn/gul (5 gange) → rød/gul

(5 gange)  $\rightarrow$  grøn (tændt)

## <span id="page-39-0"></span>**5.3.5 Kalibrering af mediesensor (for mellemrumssensoren)**

- 1. Sluk printeren.
- 2. Tryk på knappen til fremføring/pause, og hold den nede. Tænd derefter printeren.
- 3. Slip knappen, når den grønne/gule LED blinker fem gange, og LED'en lyser rødt/gult.

#### $\mathscr{P}$ **Bemærk!**

LED-farven ændres som følger:

```
Gul → rød (5 gange) → gul (5 gange) → grøn (5 gange) → grøn/gul (5 gange) → rød/gul
(5 gange) \rightarrow grøn (tændt)
```
### <span id="page-39-1"></span>**5.3.6 Spring AUTO.BAS-programmet over**

Brugeren kan overføre AUTO.BAS-programmet til printerens flashhukommelse, så det kan køres automatisk ved opstart.

Sådan forhindres AUTO.BAS-programmet i at køre ved opstart:

- 1. Sluk printeren.
- 2. Tryk på knappen til fremføring/pause, og tænd derefter printeren.
- 3. Slip knappen, når LED'en lyser grønt.

#### $\mathscr{A}$ **Bemærk!**

LED-farven ændres i følgende rækkefølge:

Gul  $\rightarrow$  rød (5 gange)  $\rightarrow$  gul (5 gange)  $\rightarrow$  grøn (5 gange)  $\rightarrow$  grøn/gul (5 gange)  $\rightarrow$  rød/gul

(5 gange) **grøn (tændt)**

4. Printeren starter uden at køre AUTO.BAS-programmet.

# <span id="page-40-0"></span>**6. BPM (Brother Printer Management Tool)**

Brother Printer Management Tool er et integreret værktøj, der giver dig mulighed for at:

- Kontrollere en printers status og indstillinger.
- Ændre printerindstillinger.
- Sende yderligere kommandoer til en printer.
- Downloade grafik og skrifttyper.
- Oprette en printerbitmapskrifttype.
- Downloade og opdatere firmware.

Med dette værktøj kan du også gennemgå din printers status og indstillinger for at fejlfinde eventuelle problemer.

Denne software er kun tilgængelig til Windows.

## <span id="page-40-1"></span>**6.1 Start BPM**

1. Dobbeltklik på ikonet BPM for at starte softwaren.

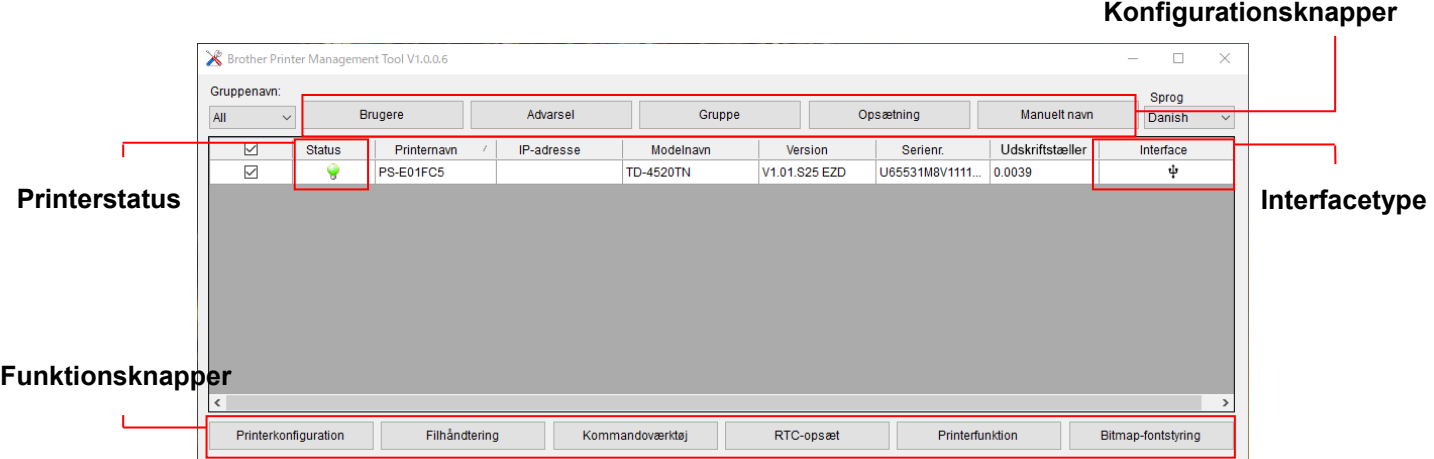

BPM's hovedskærmbillede giver dig mulighed for at få adgang til følgende indstillinger:

- **•** Printerkonfiguration
- **•** Filhåndtering
- Kommandoværktøj
- RTC-opsæt
- **•** Printerfunktion
- Bitmap-fontstyring

Du kan finde flere oplysninger i *"Brother Printer Management Tool Quick Start Guide" (Hurtig installationsvejledning til Brother Printer Management Tool)*.

## <span id="page-41-0"></span>**6.2 Kalibrering af mediesensoren ved hjælp af BPM**

## <span id="page-41-1"></span>**6.2.1 Automatisk kalibrering**

Brug BPM til at indstille mediesensortypen (mellemrumssensor eller sort mærke-sensor), og kalibrer den valgte sensor.

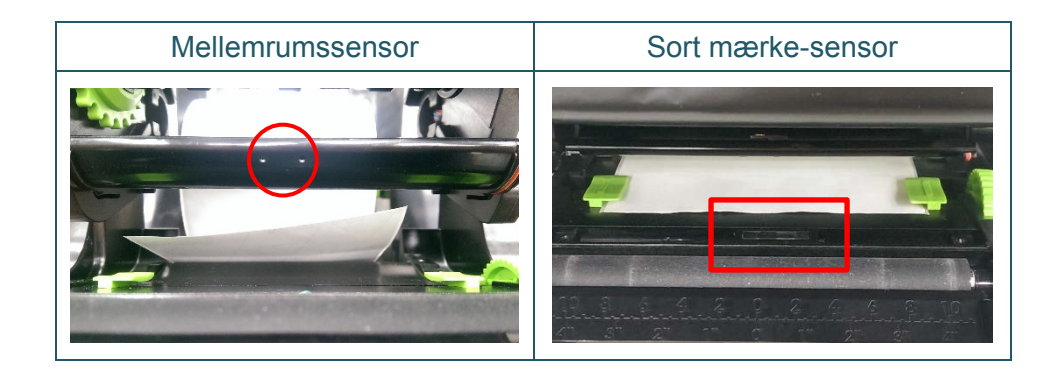

Transmissiv/mellemrumssensoren registrerer begyndelsen af labelen og fremfører labelen til den korrekte position.

Den reflekterende/sort mærke-sensor registrerer mærket og fremfører medierne til den korrekte position.

- 1. Sørg for, at mediet allerede er installeret, og at printhovedmekanismen er lukket. (Se afsnit [3.3\)](#page-17-0).
- 2. Tænd printeren.
- 3. Start BPM.
- 4. Klik på knappen **Printerfunktion**.
- 5. Klik på knappen **Kalibrer**.
- 6. Vælg sensormedietypen, og klik på **Kalibrer**.

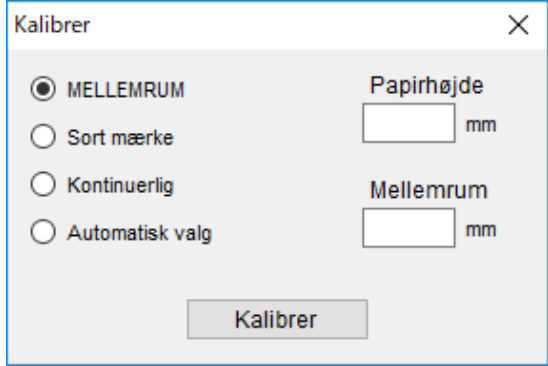

# <span id="page-42-0"></span>**7. Fejlfinding**

I dette kapitel forklares det, hvordan du kan løse almindelige problemer, du kan komme ud for, når du bruger printeren. Hvis du har problemer med printeren, skal du først kontrollere, at du har udført følgende handlinger korrekt.

Hvis der fortsat er problemer, skal du kontakte produktproducentens kundeservice eller din lokale forhandler.

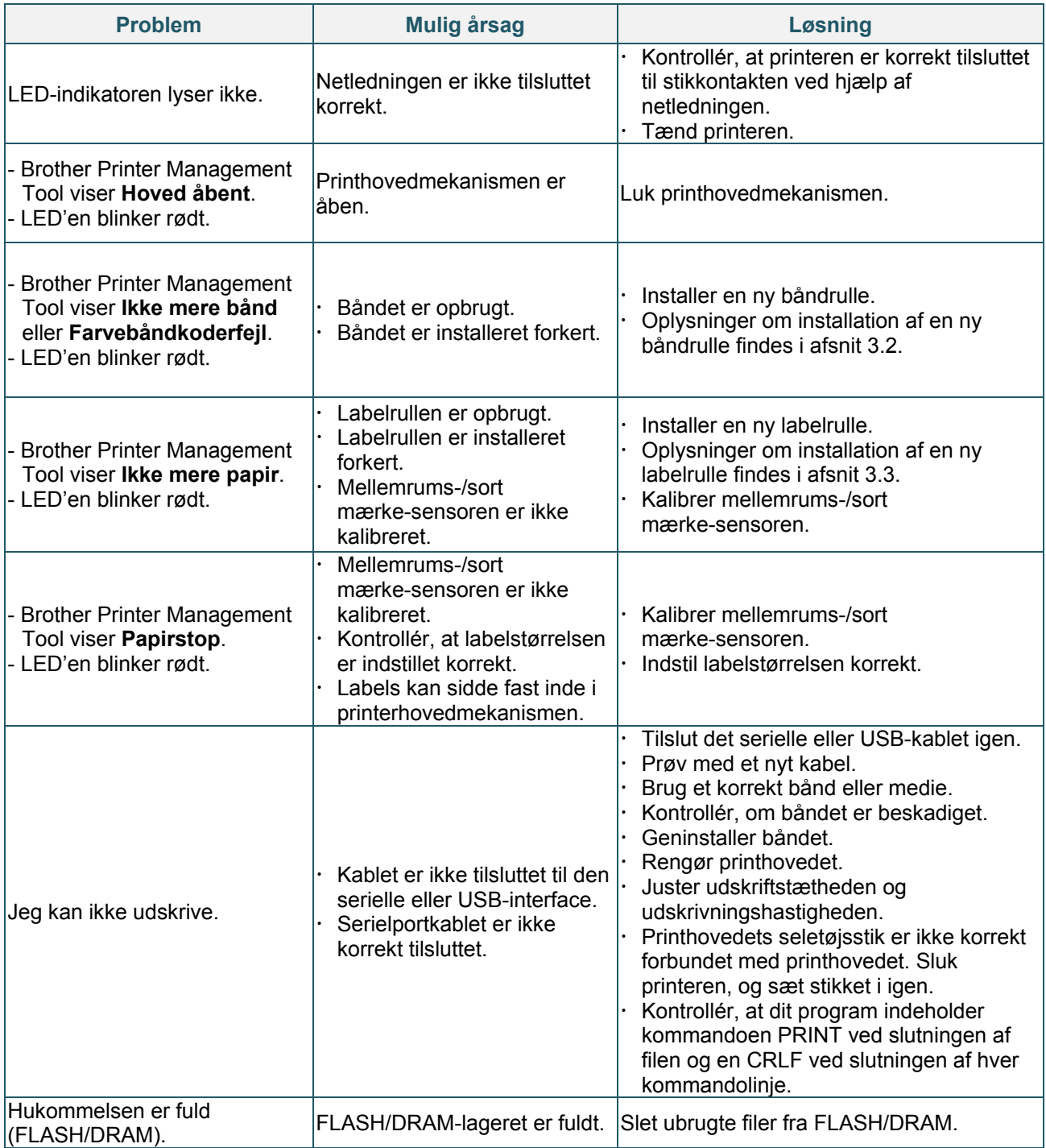

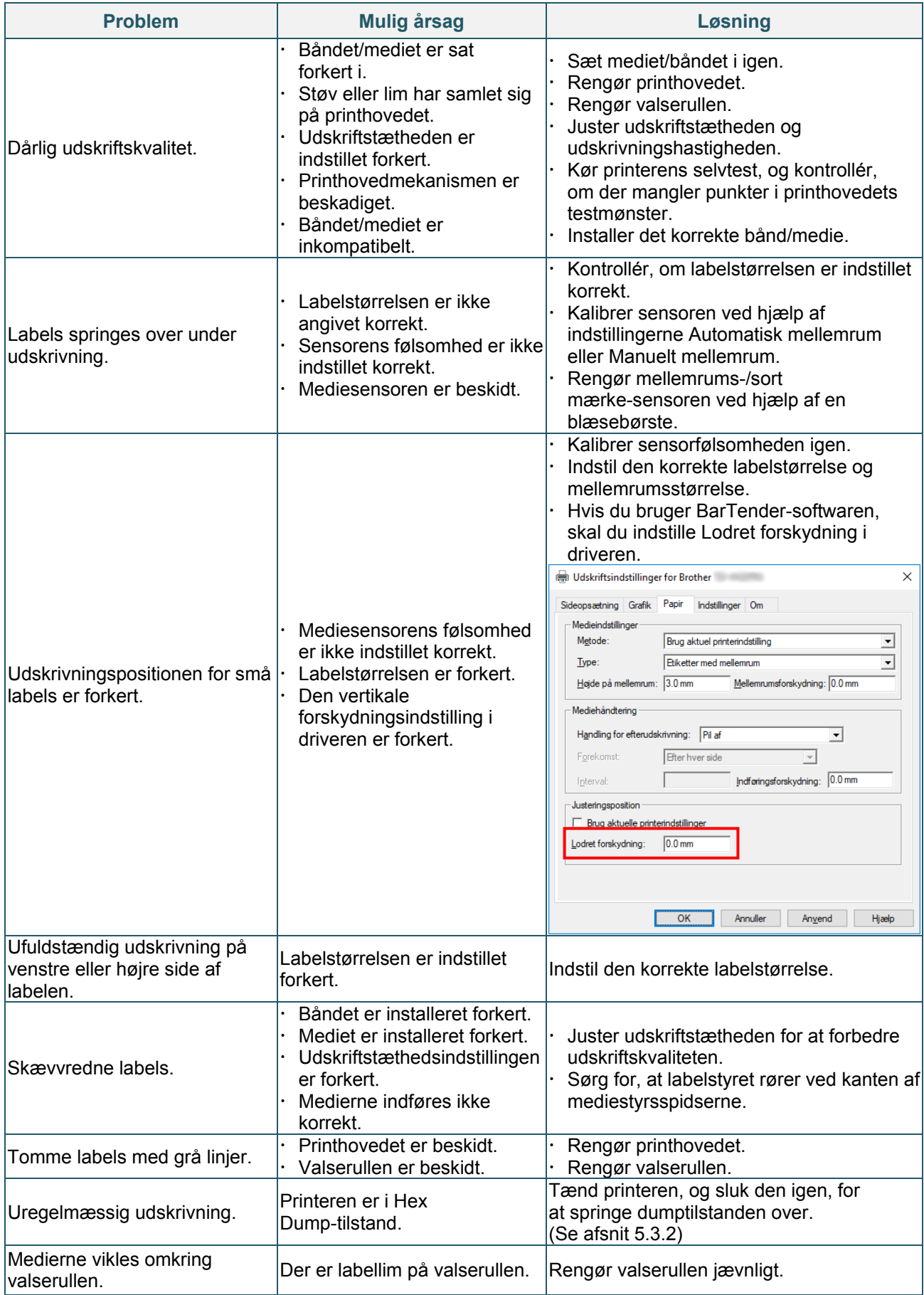

Der findes flere oplysninger om rengøring af printeren i afsnit [8.](#page-44-0)

# <span id="page-44-0"></span>**8. Vedligeholdelse**

Vi anbefaler, at din printer rengøres jævnligt af hensyn til dens ydeevne.

Anbefalede rengøringsmaterialer:

- Vatpind
- **•** Fnugfri klud
- Støvsuger/blæsebørste
- **•** Trykluft
- **•** Isopropylalkohol eller ethanol

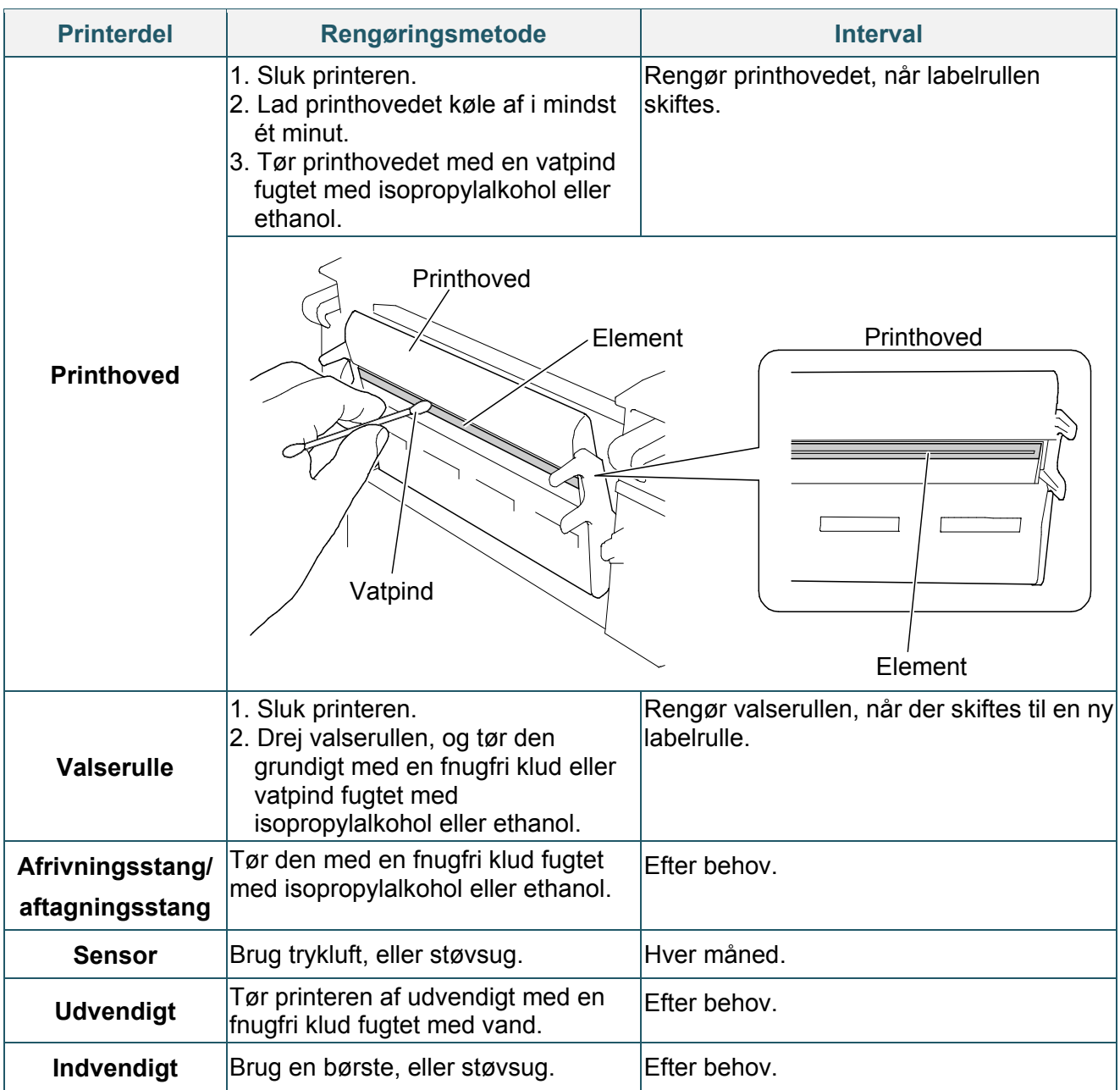

#### $\mathscr{D}$ **Bemærk!**

- Rør ikke ved printhovedet. Hvis du har rørt det, skal det rengøres som beskrevet ovenfor.
- Brug ikke medicinsk alkohol, da det kan beskadige printhovedet. Brug isopropylalkohol eller ethanol i overensstemmelse med producentens sikkerhedsretningslinjer.
- For at bevare printerens korrekte ydeevne anbefaler vi, at dens printhoved og sensorer rengøres, hver gang du installerer et nyt bånd.

### **VIGTIGT!**

Bortskaf eventuelle printere, dele og forbrugsstoffer sikkert, hvis de ikke længere skal anvendes. Kontrollér, at der ikke sidder papir fast i printeren, og ødelæg termooverførselsbåndet, hvis det indeholder synlige udskrifter.

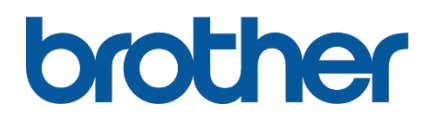